# HyperFlex Remote plug-in implementeren implementatiegids

# Inhoud

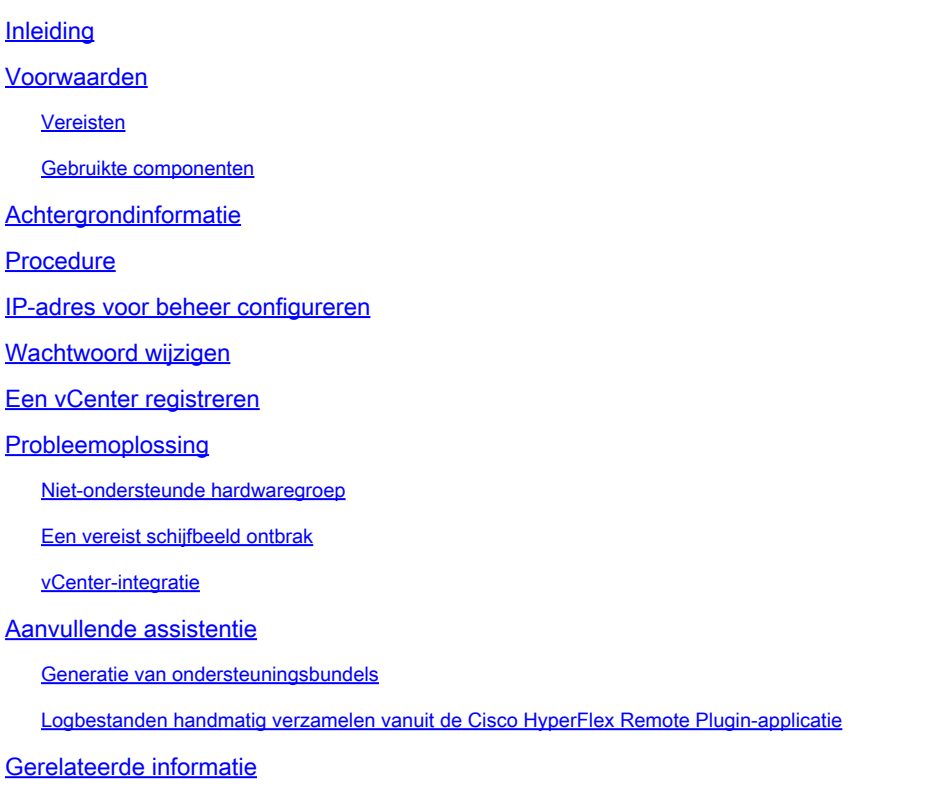

# Inleiding

Dit document beschrijft hoe de Cisco HyperFlex Remote Plugin-applicatie moet worden geïmplementeerd.

# Voorwaarden

### Vereisten

Cisco raadt u aan over kennis van deze onderwerpen te beschikken:

- HyperFlex HX
- vCenter
- Networking
- DNS

#### Gebruikte componenten

De informatie in dit document is gebaseerd op de volgende software- en hardware-versies:

- HyperFlex Connect 5.0.2d
- HyperFlex Standard Cluster
- VMware vCenter, 8.0.2.00100
- VMware ESXi, 7.0.3, 21930508
- Cisco HyperFlex Remote plug-in applicatie 3.0.0.173
- WinSCP 6.1.1 (Build 13736)

De procedure die in dit document is uitgevoerd, is gemaakt op basis van de apparaten in een specifieke laboratoriumomgeving. Alle apparaten die in dit document worden beschreven, hadden een opgeschoonde (standaard)configuratie. Als uw netwerk live is, moet u zorgen dat u de potentiële impact van elke opdracht begrijpt.

### Achtergrondinformatie

De vSphere Client Remote vCenter plug-in architectuur is ontworpen om plug-in functionaliteit in de vSphere client te integreren zonder dat het nodig is om in vCenter Server te werken. Dit zorgt voor isolatie van plug-ins en maakt het mogelijk om plug-ins die in grote vSphere-omgevingen werken, op grote schaal uit te voeren.

Het belangrijkste verschil tussen de lokale en externe plug-in is dat de lokale plug-in alle bestanden op het vCenter zelf opslaat, terwijl de externe plug-in de bestanden in een apparaat opslaat.

Vanaf vSphere 8.0.0 is de enige architectuur die in vSphere releases wordt ondersteund de externe plug-in.

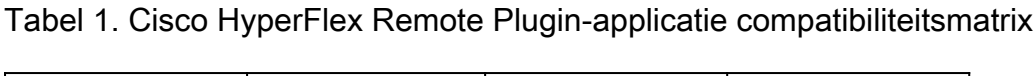

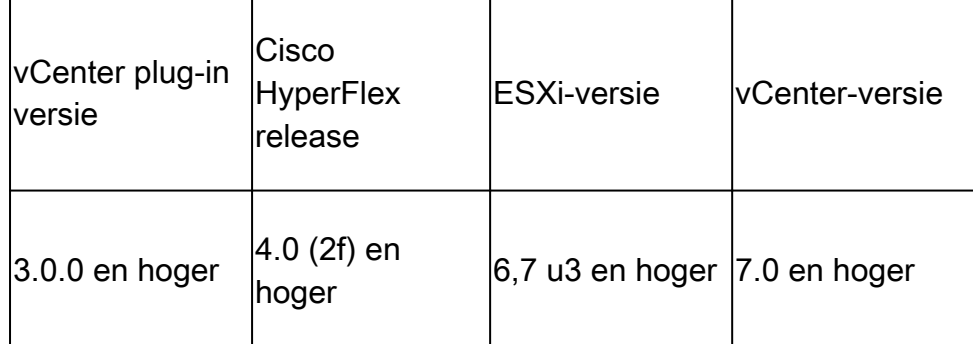

De implementatie is een op OVA gebaseerde installatie met een Cisco Secure Linux-image.

Cisco HyperFlex Remote Plugin kan op twee manieren worden gedaan.

- Implementatie via vCenter.
- Implementatie direct op een standalone ESXi-host.

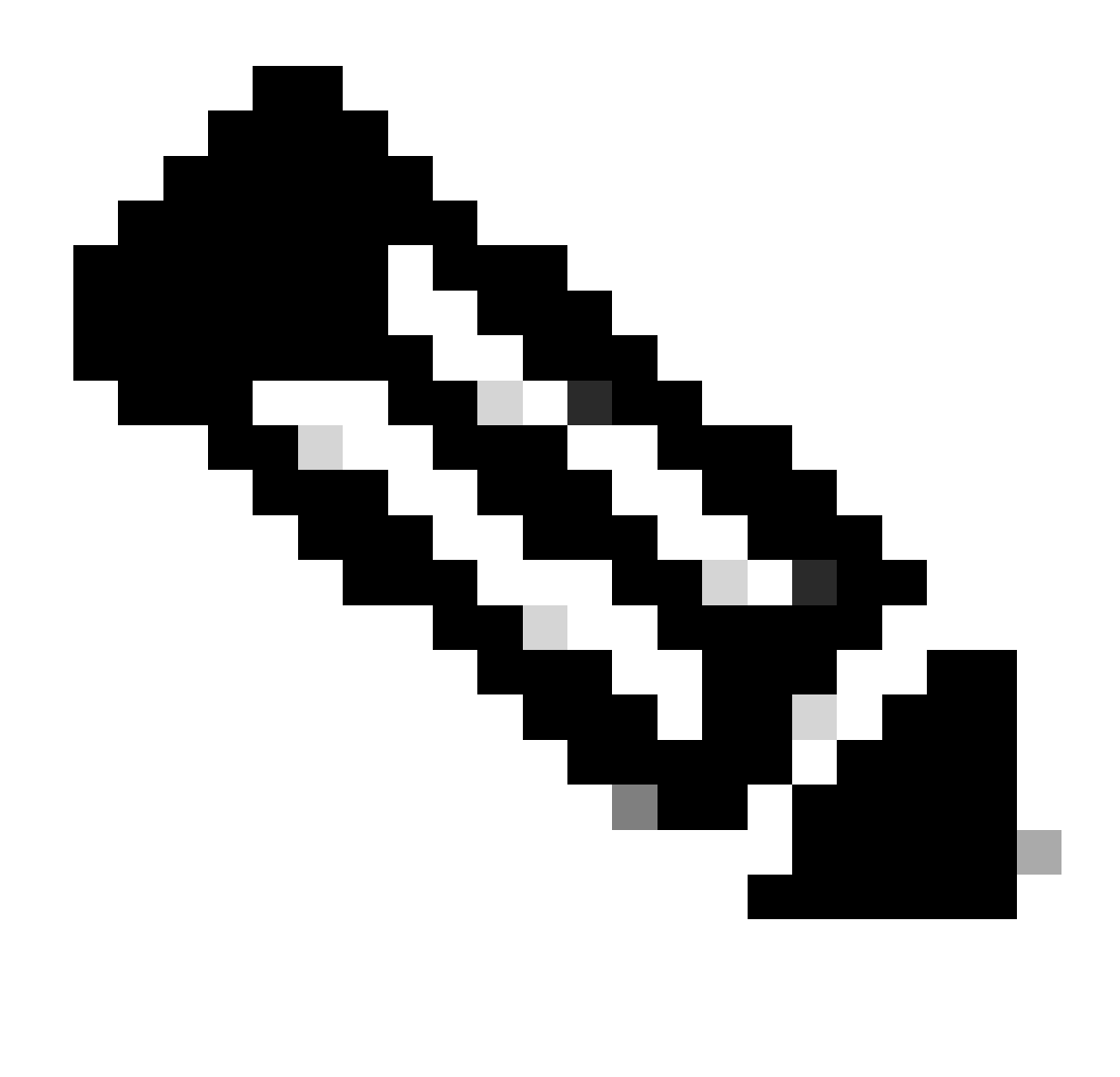

Opmerking: de aanbevolen implementatiemethode is via vCenter

Na implementatie heeft het apparaat de configuratie die in tabel 2 en tabel 3 is beschreven.

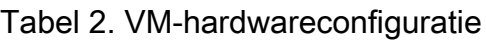

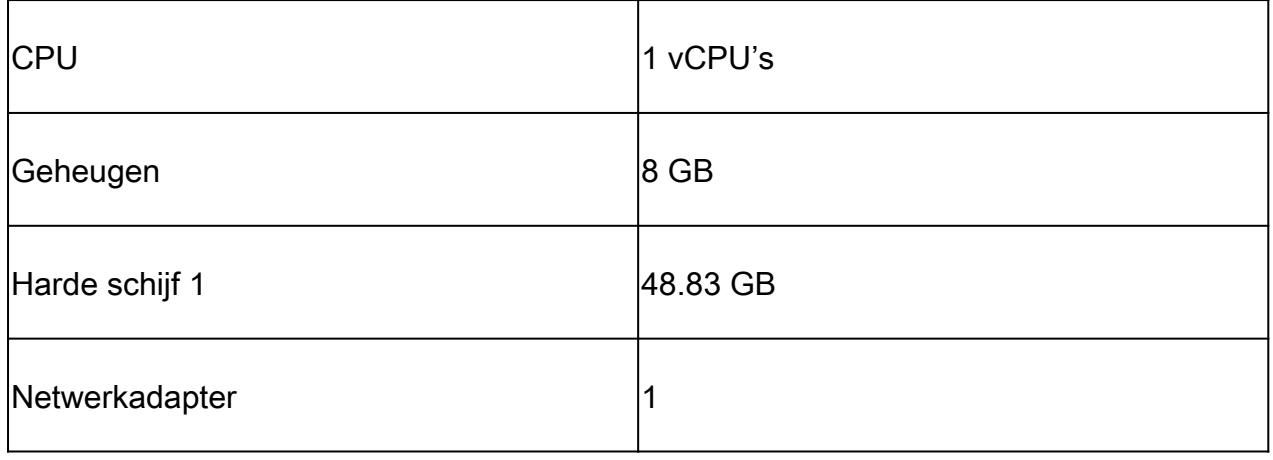

#### Tabel 3. VM-softwareconfiguratie

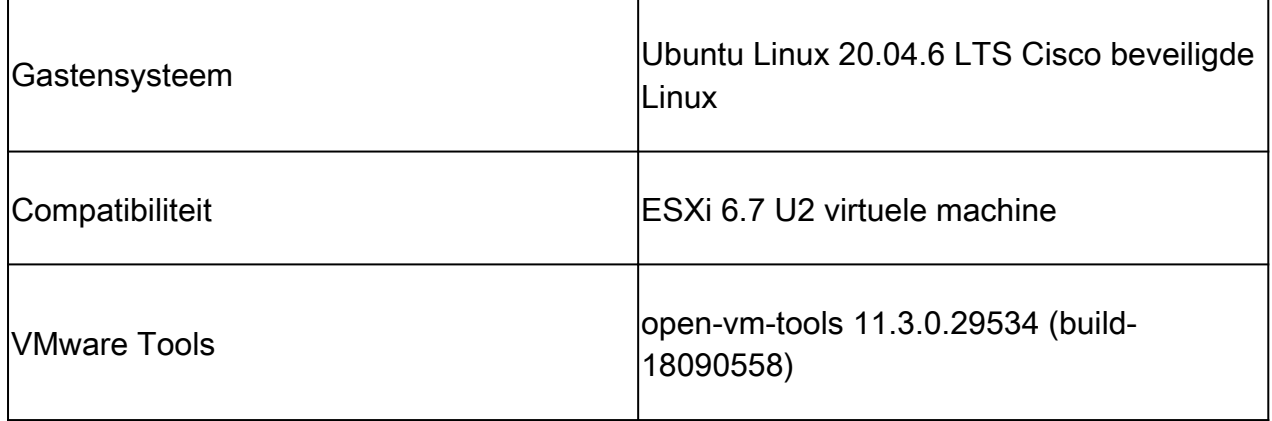

### Procedure

Stap 1. Download de [Cisco](https://software.cisco.com/download/home/286305544/type/286331876/release/3.0.0) HyperFlex HTML-plug-in OVA voor VMware vCenter van de Cisco [Software Download-website.](https://software.cisco.com/download/home/286305544/type/286331876/release/3.0.0)

Om dit te doen, navigeer Downloads Home > Hyperconverged Infrastructure > Hyperflex HX Data Platform > Hyperflex Remote vCenter Plugin - 3.0.0.

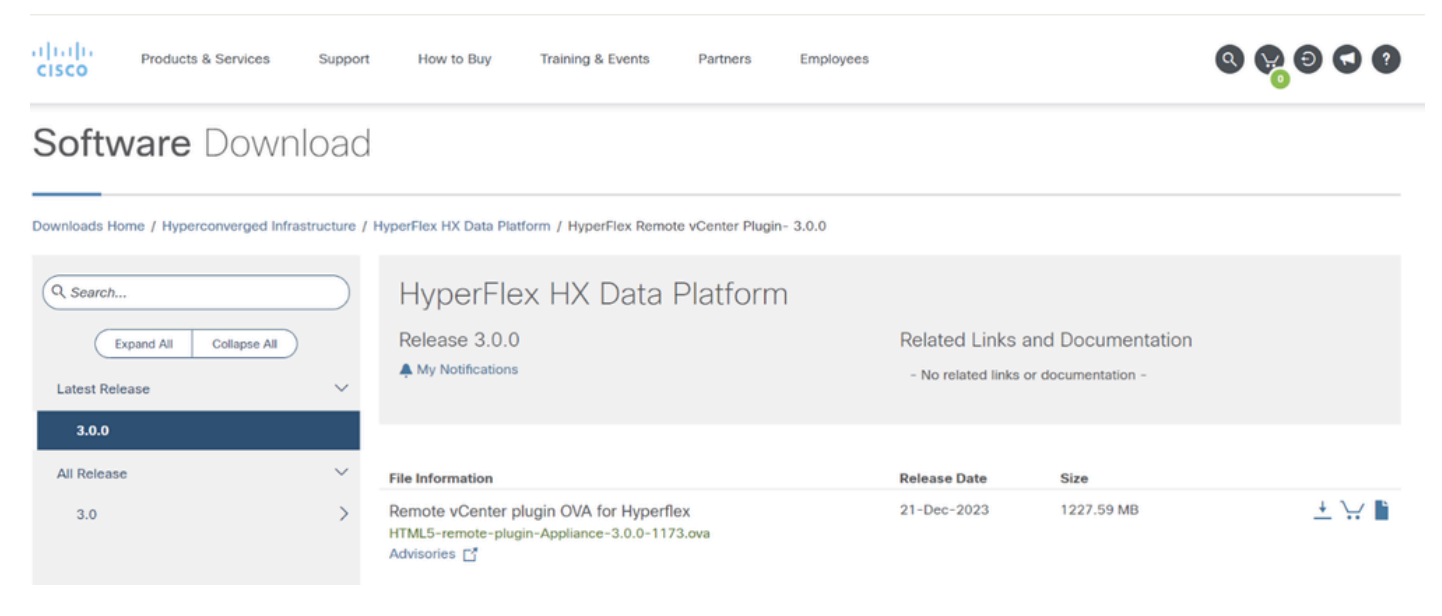

Cisco-downloadwebsite

Stap 2. Meld u aan bij vCenter en selecteer de host die u wilt implementeren van de Remote Plugin-applicatie. Rechtsklik op de host en klik op Implementeren OVF Template

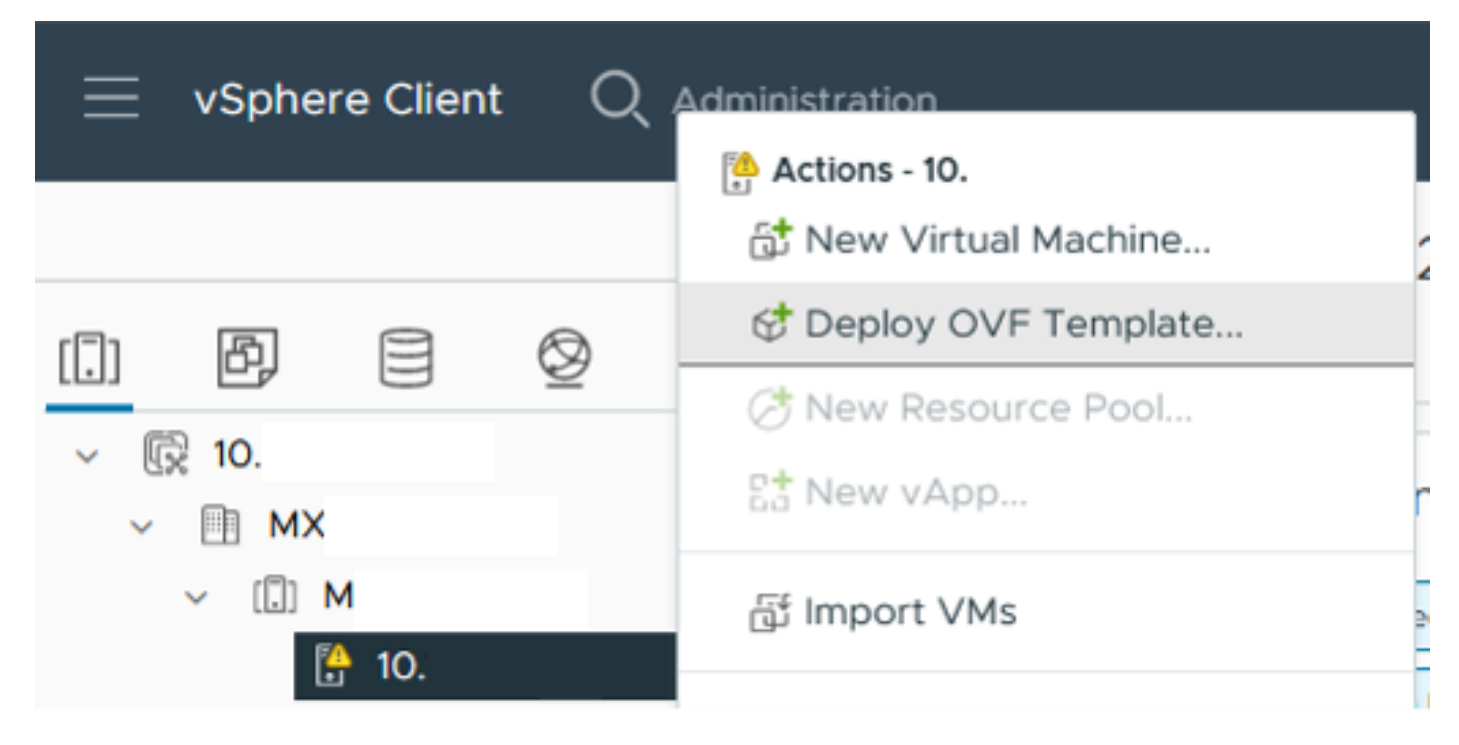

OVF-sjabloon implementeren

Stap 3. Selecteer de optie Lokaal bestand en upload het bestand HTML5-Remote-plugin-Appliance-3.0.0-1173.ova, klik op Volgende.

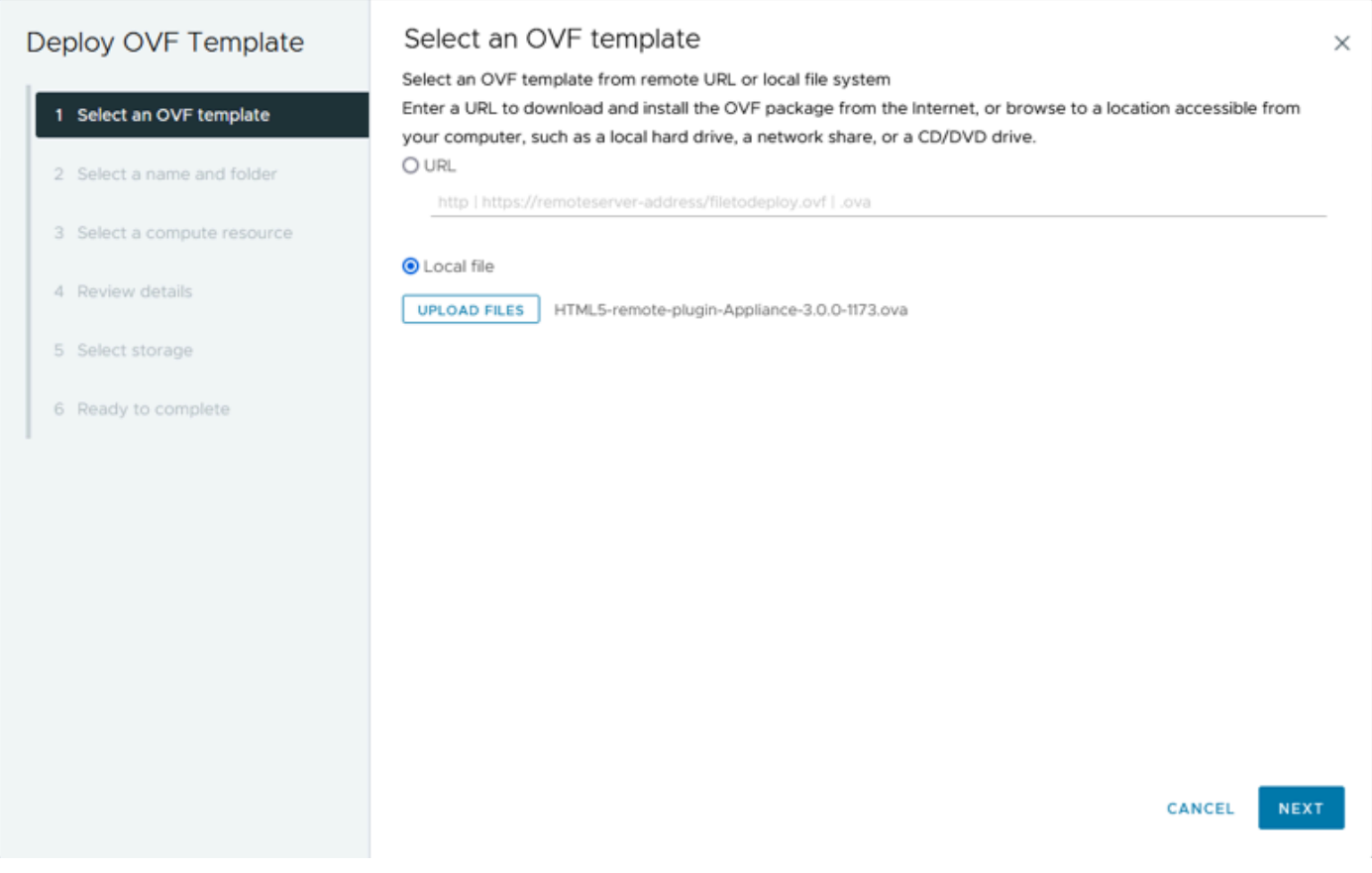

Selecteer een OVF-sjabloon

Stap 4. Selecteer de naam voor de virtuele machine en selecteer een locatie voor de virtuele machine. Klik op Volgende.

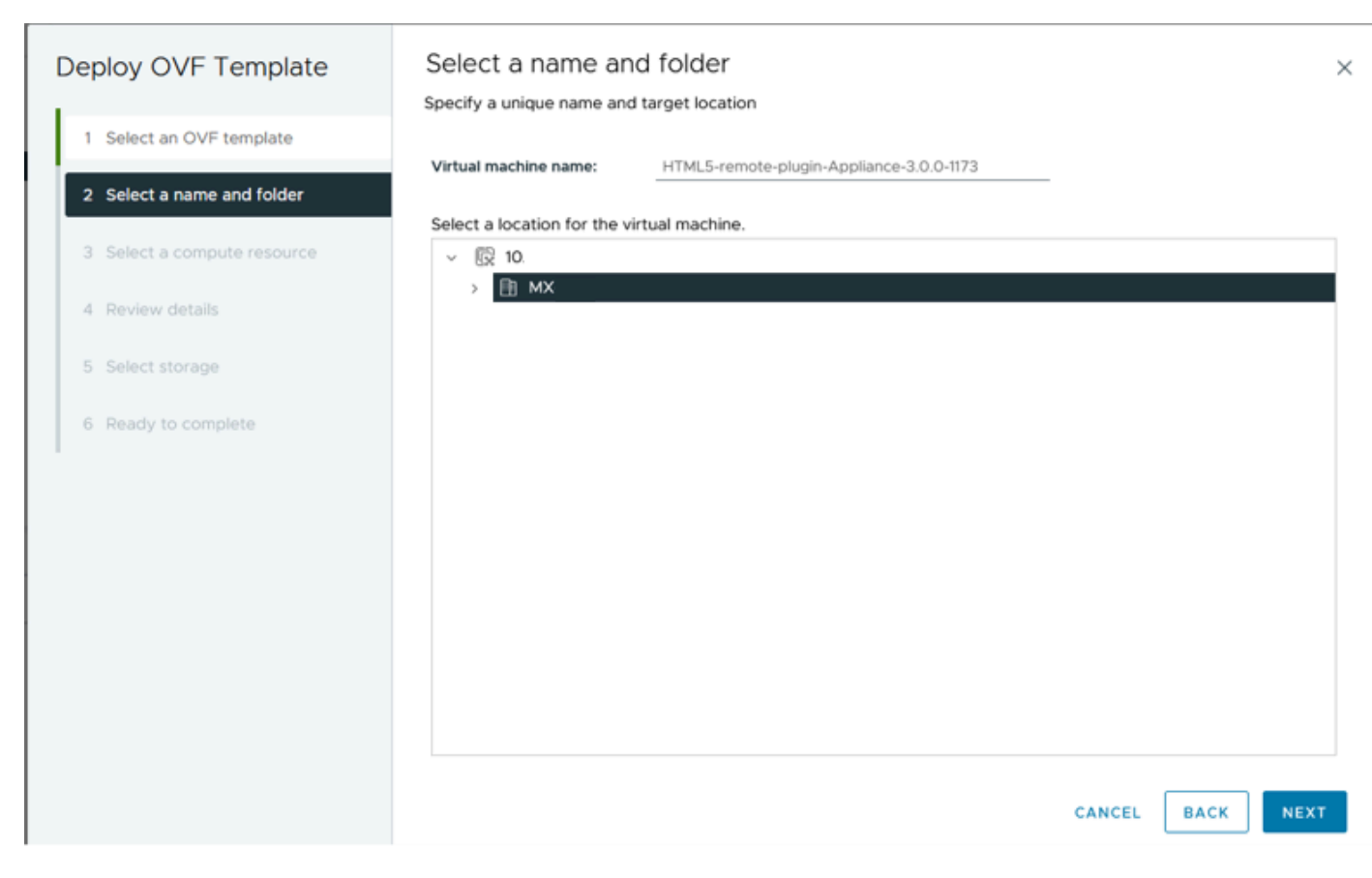

Selecteer naam en map van VM

Stap 5. Selecteer een server (ESXi-host) voor de implementatie en klik op Volgende.

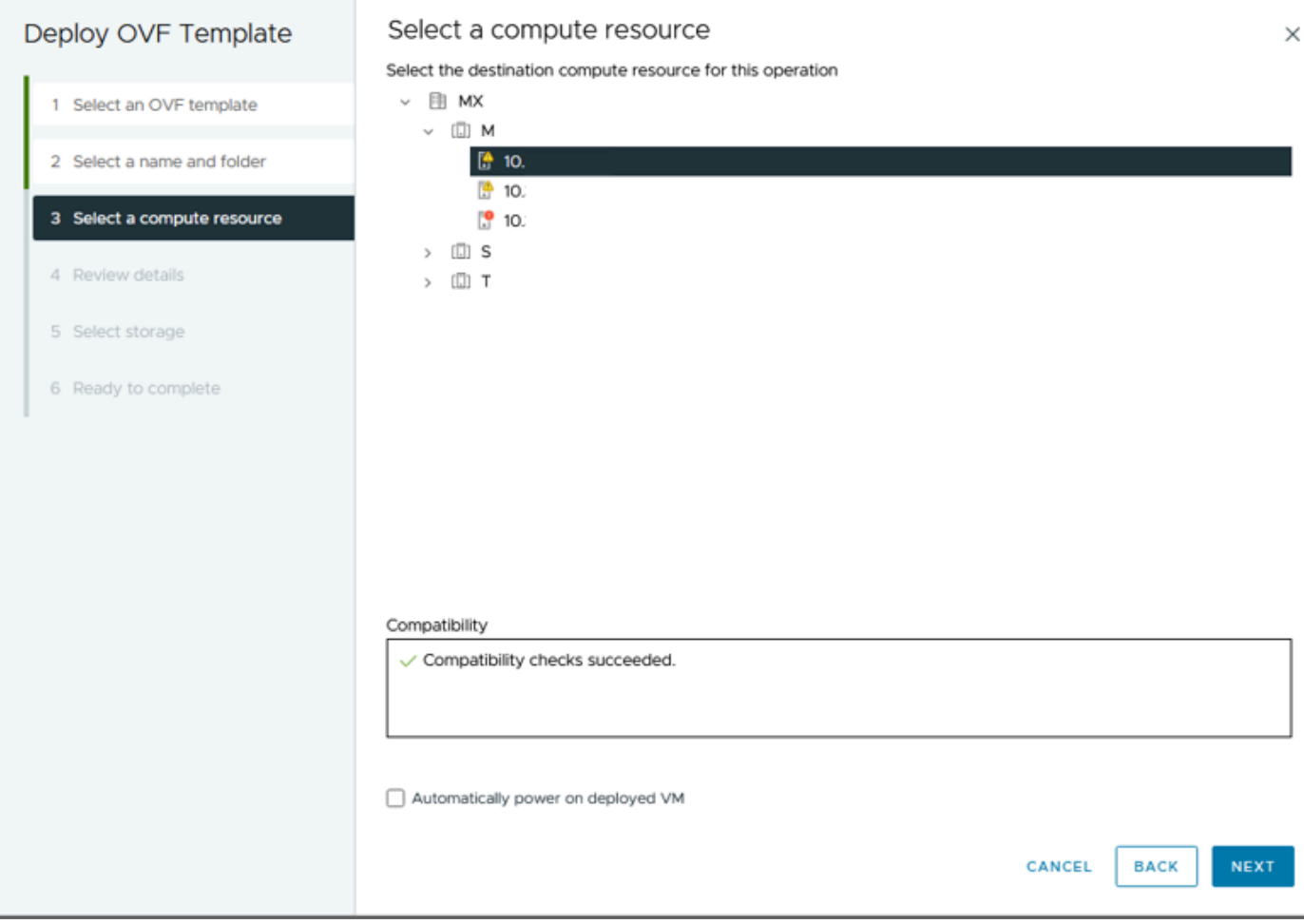

Selecteer een server

Stap 6. In het gedeelte Review-details ziet u deze waarschuwingen:

- Het OVF-pakket bevat geavanceerde configuratieopties, wat een potentieel beveiligingsrisico vormt. Bekijk de geavanceerde configuratieopties. Klik op Volgende om de geavanceerde configuratieopties te accepteren.
- Het certificaat wordt niet vertrouwd.

U kunt deze waarschuwingen veilig negeren, op Negeren klikken en vervolgens op Volgende klikken

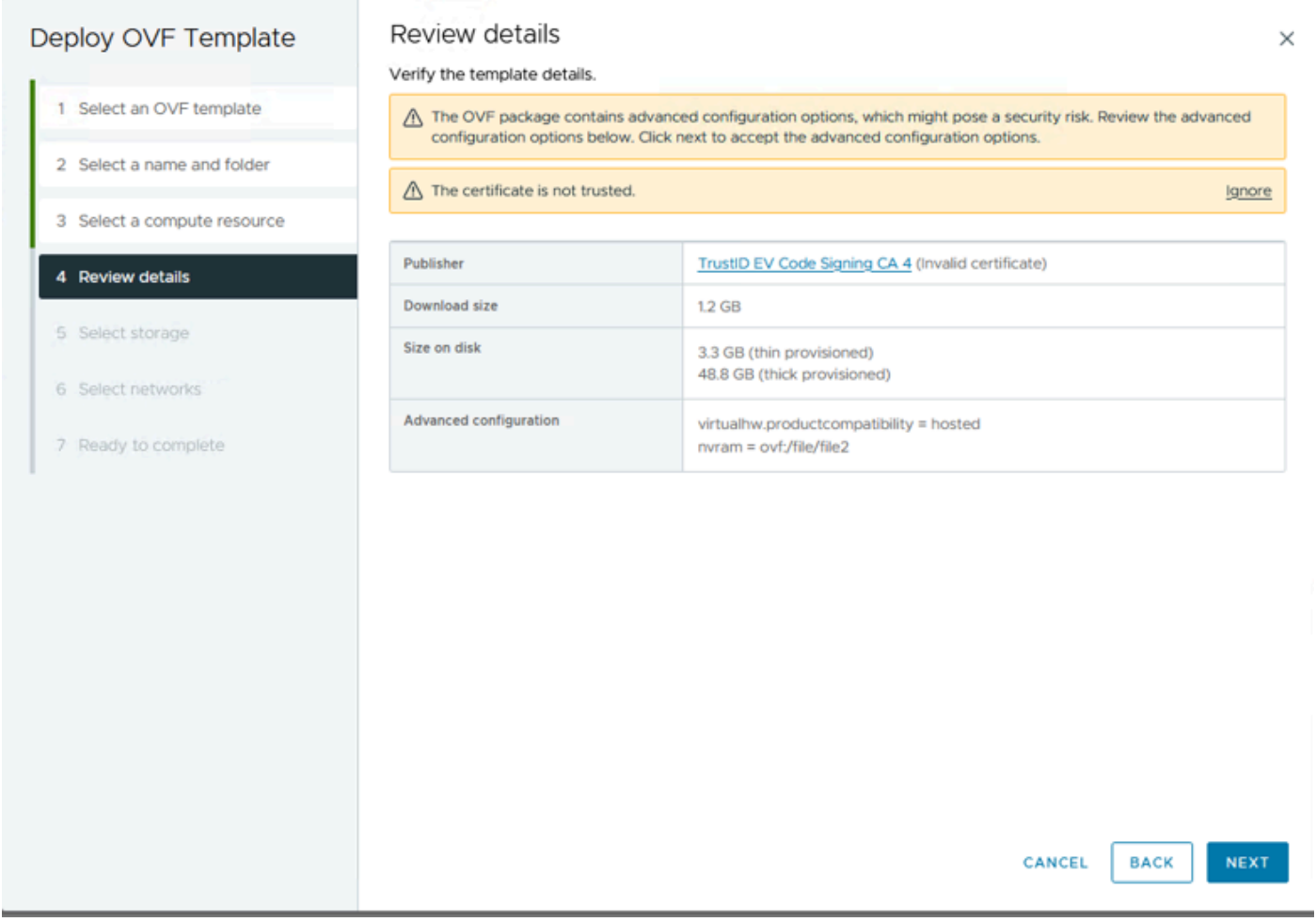

Gegevens controleren

Stap 7. Selecteer de datastore en selecteer de diskindeling (thin of thick provisioned), klik op Next

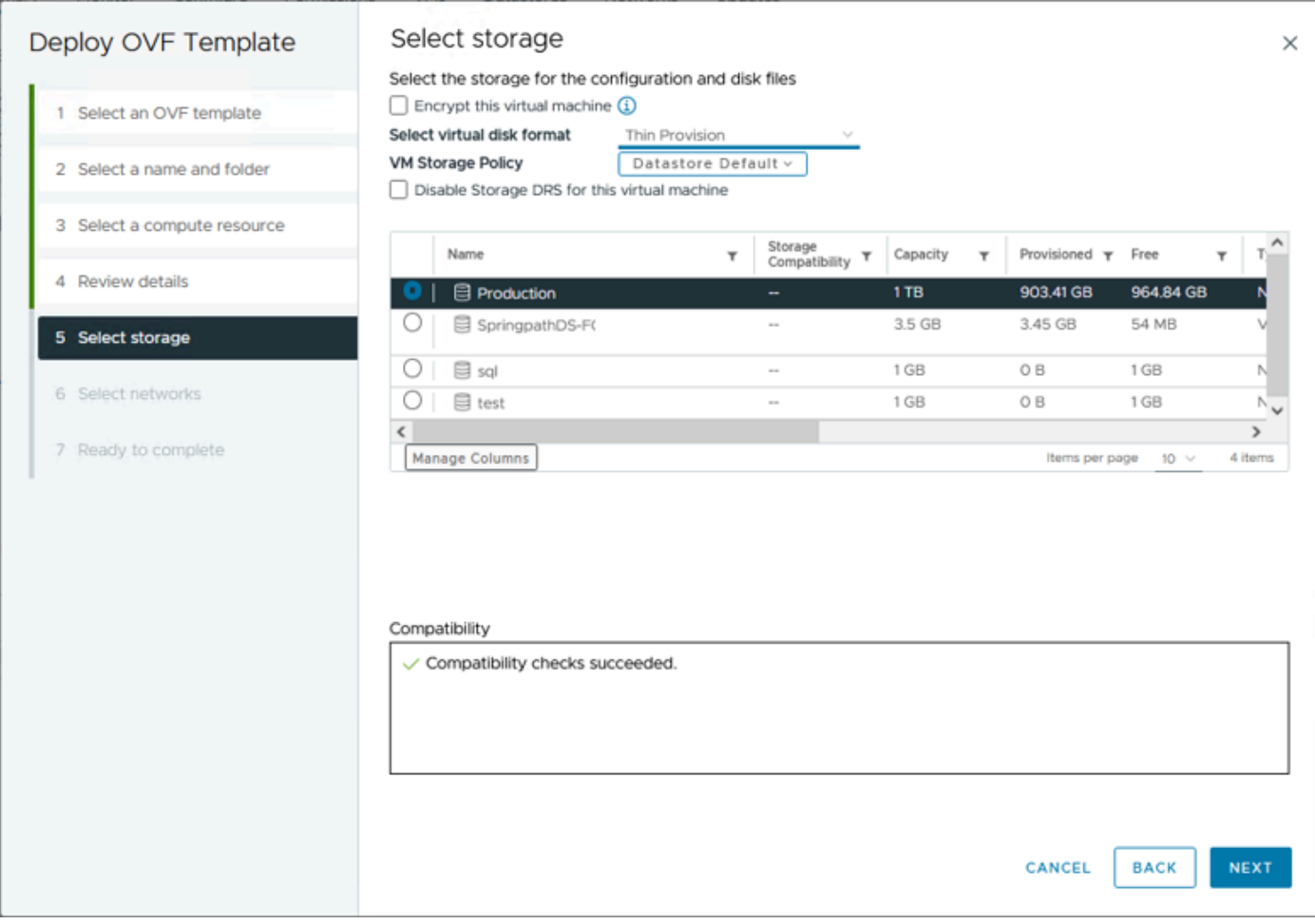

Selecteer datastore

### Stap 8. Selecteer de poortgroep voor de VM-netwerkinterface en klik op Volgende

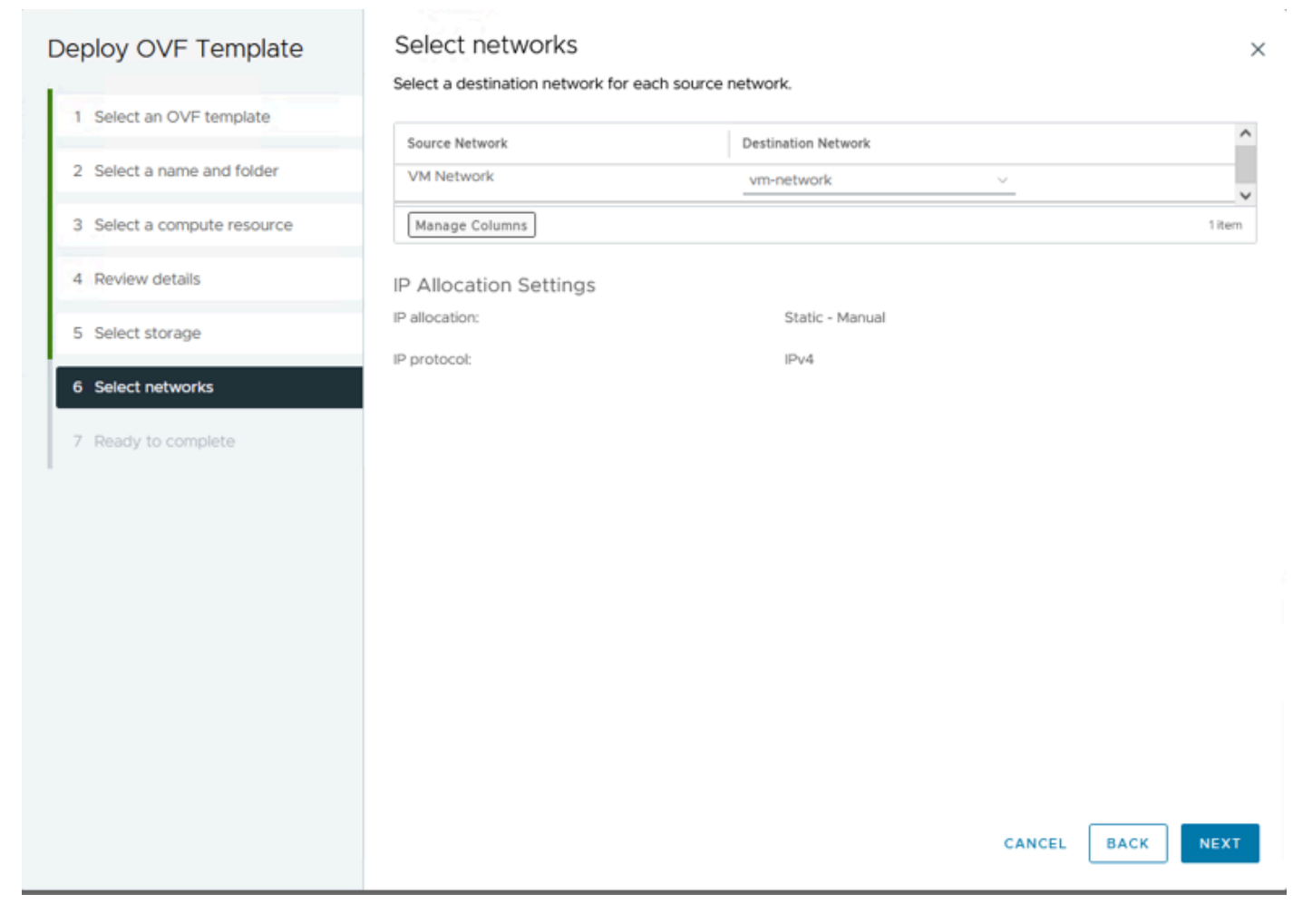

Netwerken selecteren

Stap 9. Controleer uw selecties voordat u de wizard voltooit en klik vervolgens op Voltooien.

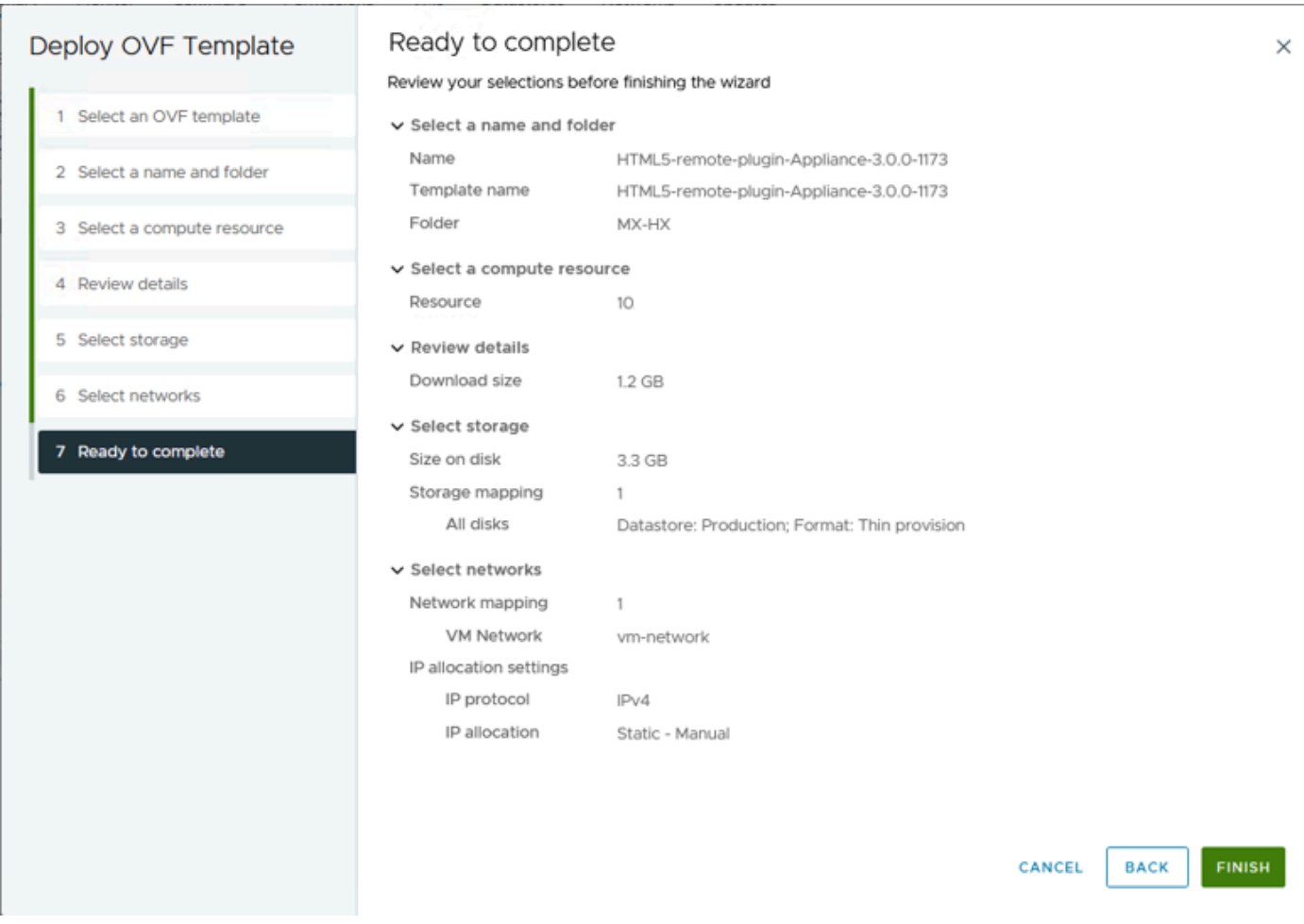

Uw selecties bekijken

#### Stap 10. Bekijk de voortgang in het tabblad Recente taken van vCenter

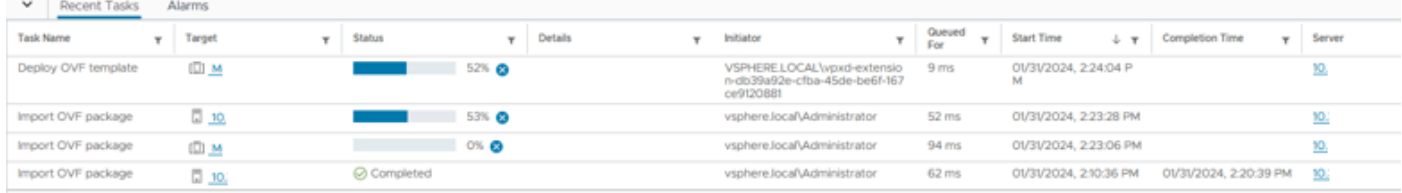

vCenter recente taken

Stap 11. Schakel het virtuele apparaat met HyperFlex Remote Plugin in. Na het eerste opstartproces verschijnt er een inlogprompt, gebruik deze referenties om in te loggen.

- Standaard gebruikersnaam: vcp-admin
- Standaardwachtwoord: C^scohxplugin@1984

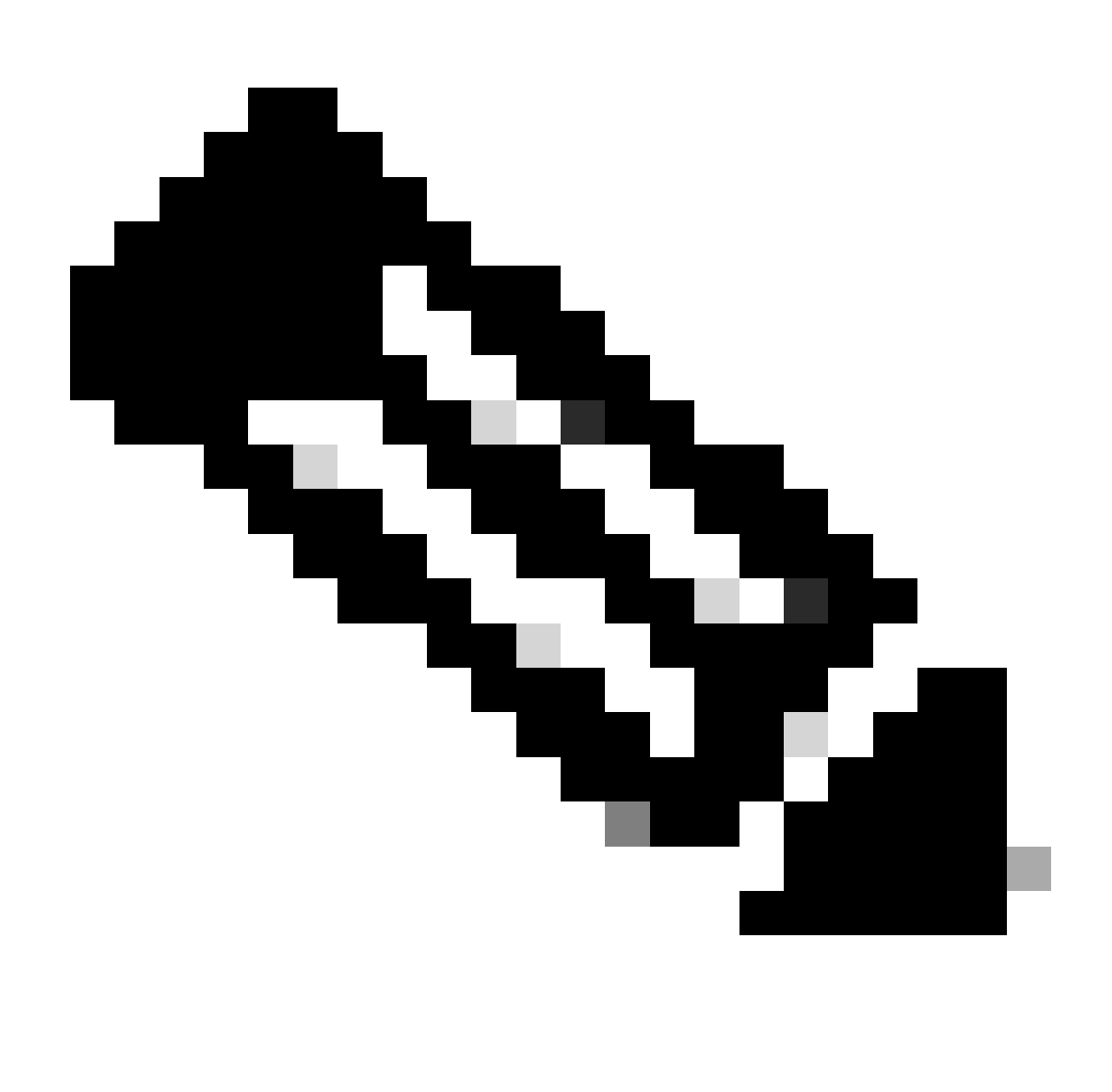

Opmerking: De aanmaak van extra gebruikers of het gebruik van de hoofdgebruiker wordt niet ondersteund.

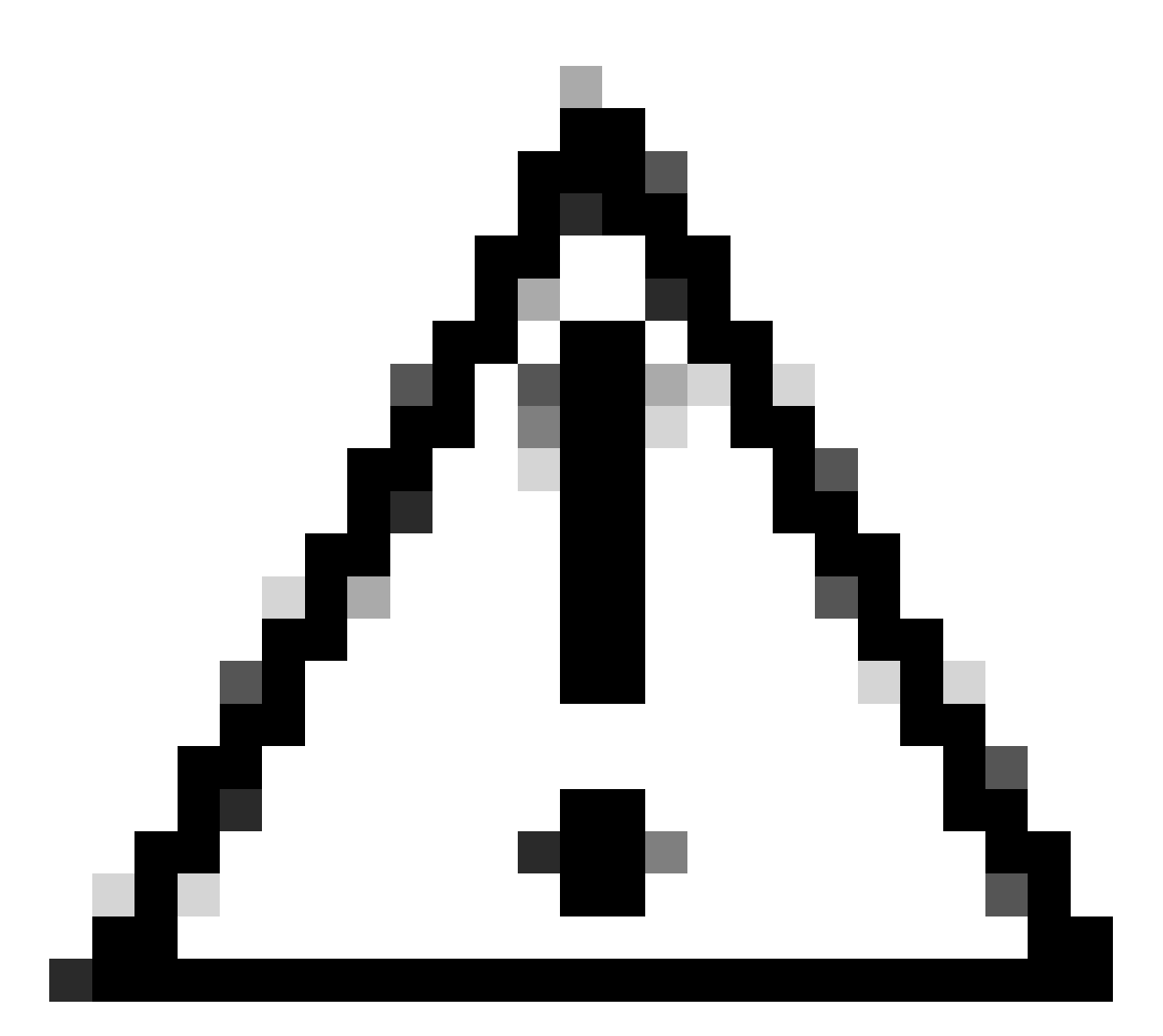

Waarschuwing: om toegang te krijgen tot de Web GUI moet u het standaardwachtwoord wijzigen. Anders krijgt u deze foutmelding:

Aanmelden met standaardwachtwoord in de fabriek is om beveiligingsredenen uitgeschakeld. Wijzig het fabrieksstandaardwachtwoord via ssh login/console en probeer login met nieuw wachtwoord.

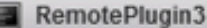

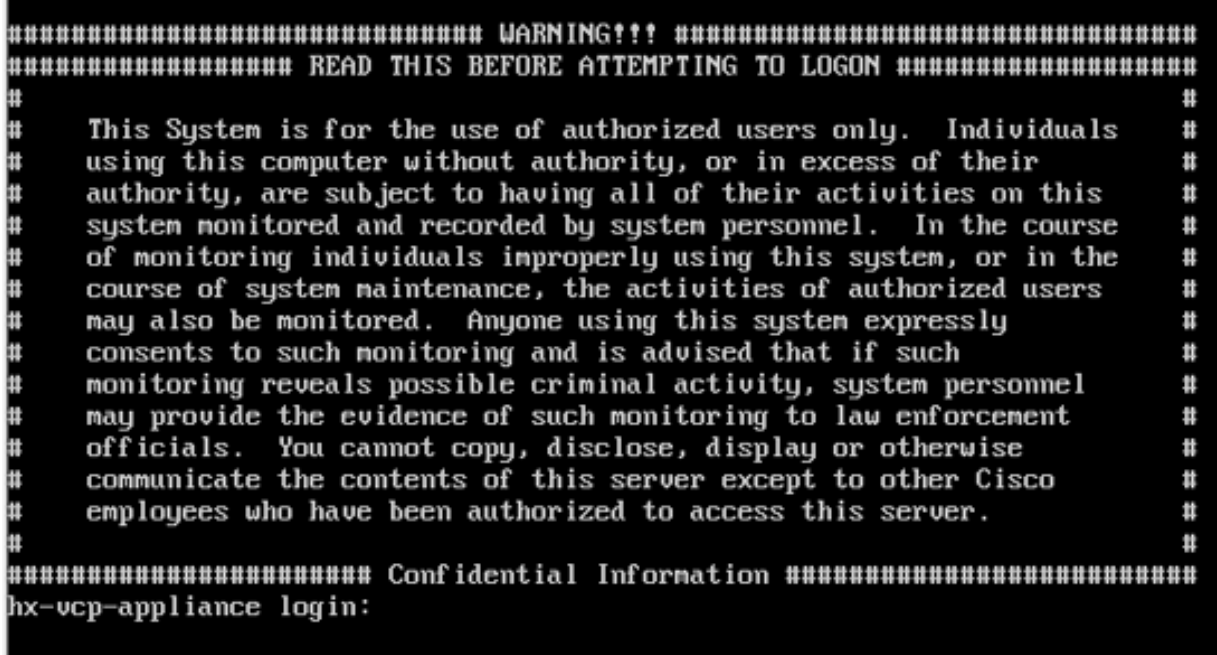

Aanmeldingsscherm voor console

### IP-adres voor beheer configureren

Standaard krijgt de applicatie een IP-adres van een DHCP-server die beschikbaar is in de Portgroup/VLAN waar het VLAN is toegewezen.

Nadat u zich hebt aangemeld bij het apparaat, kunt u het toegewezen IPv4-adres vinden.

```
hx-vcp-appliance login: vcp-admin
Password:
Welcome to Ubuntu 20.04.6 LTS (GNU/Linux 5.4.0-146-generic x86_64)
\ast Documentation:
                    https://help.ubuntu.com
* Management:
                    https://landscape.canonical.com
* Support:
                    https://ubuntu.com/advantage
 System information as of Tue 30 Jan 2024 06:26:19 AM UTC
 System load:
                0.18Processes:
                                                               129
 Usage of \angle:
                 10.3% of 47.27GB
                                     Users logged in:
                                                               \boldsymbol{\theta}Memory usage: 13%
                                     IPu4 address for ens33: 192
 Swap usage:
                0%
```
Huidig IP-adres

Aanbevolen wordt om een statisch IP-adres voor de virtuele applicatie te configureren. Om dit te doen gebruik de opdracht hx-ip-adres-verandering en volg de configuratie wizard.

vcp-admin@hx-vcp-appliance:~\$ hx-ip-address-change Do you want to set Static IP (or) DynamicIP address (Options: static / dynamic )? static Enter IP address(e.g., 192.168.1.2): 10.<br>Enter Subnet Mask bits (bits for 255.255.248.0 is 21): 24 Enter Gateway address: 10. Enter DNS server addresses separated by comma and spaces  $(e.g., 8.8.8.8, 8.8.4.4): 10.$ vcp-admin@hx-vcp-appliance:~\$

IP-adres wijzigen

Controleer het ingestelde IP-adres met de opdracht ifconfig.

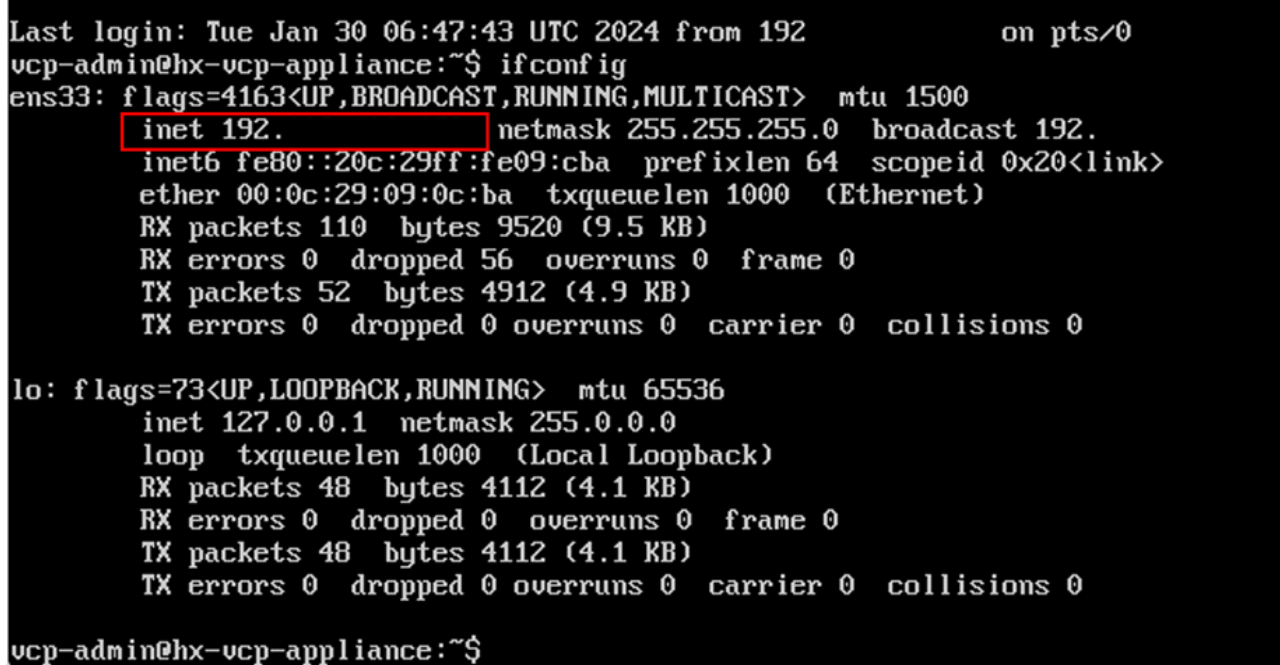

IP-adres controleren

# Wachtwoord wijzigen

U kunt het huidige wachtwoord voor de gebruiker vpc-admin wijzigen met behulp van het opdrachtwachtwoord vcp-admin waarin het huidige wachtwoord en het nieuwe wachtwoord worden ingevoerd.

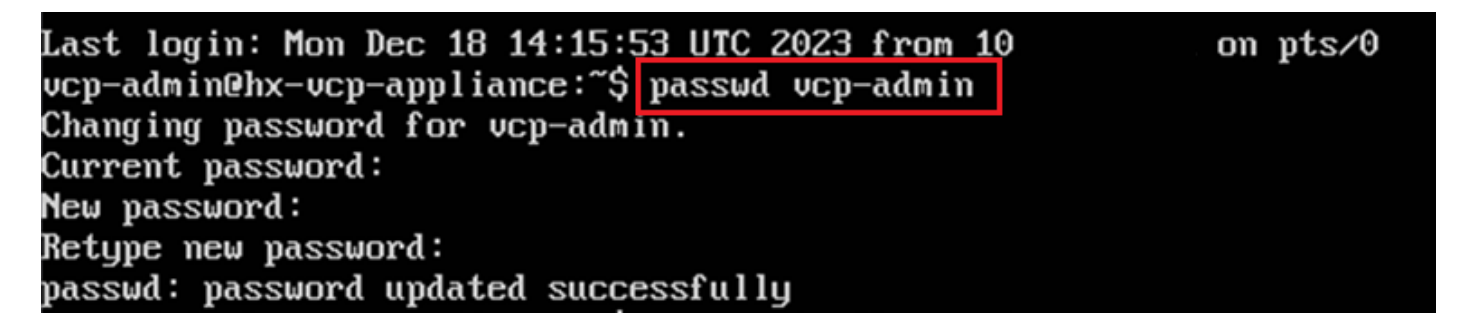

Wachtwoord wijzigen

# Een vCenter registreren

De registratie van vCenter in de Cisco HyperFlex Remote Plugin-applicatie is gebaseerd op UI.

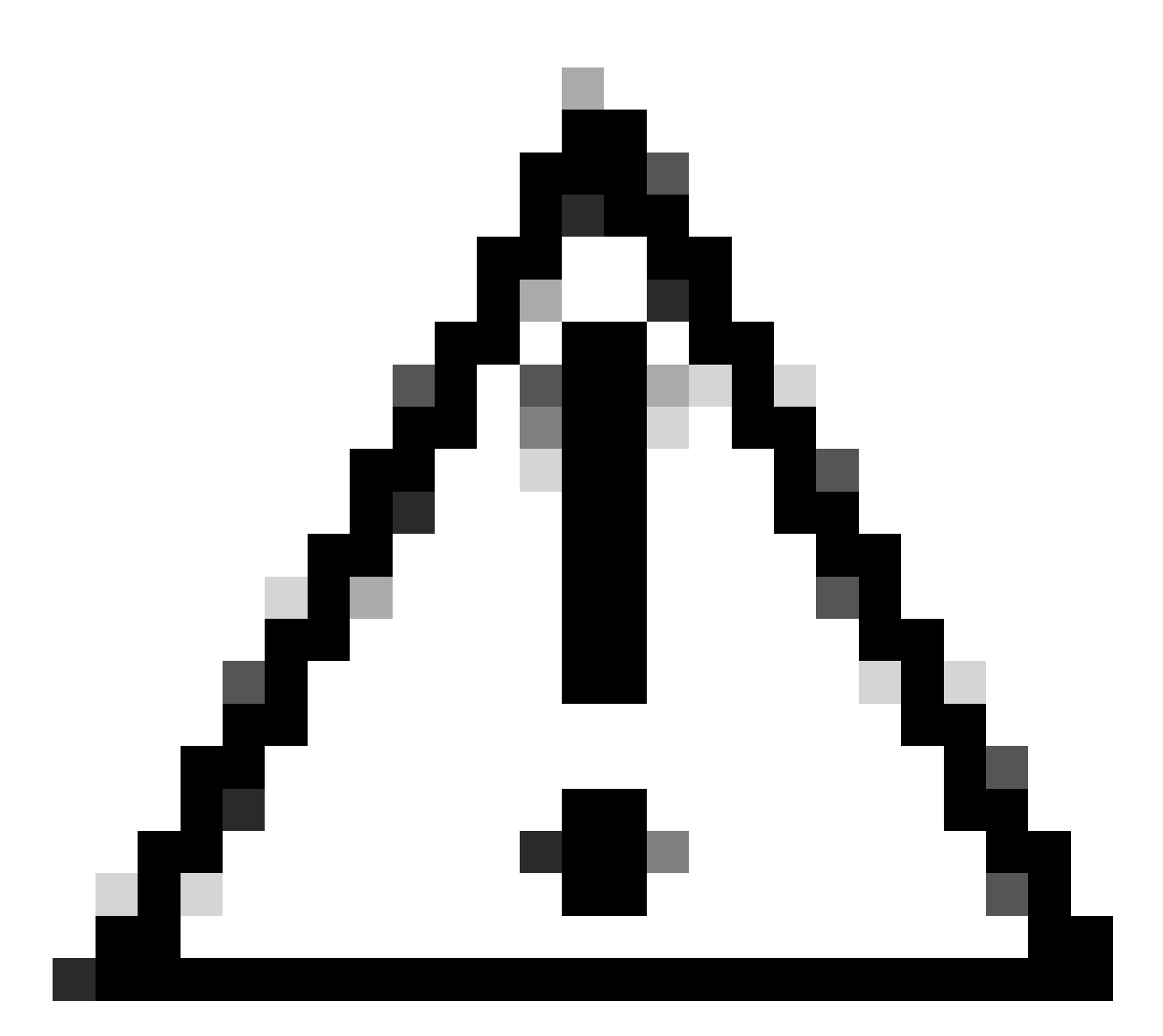

Waarschuwing: gebruikers met een actieve firewall moeten controleren of de poorten 433, 9443 en 22 open zijn en het verkeer tussen vCenter en Remote Plugin-applicatie laten verlopen.

Stap 1. Voer de IP in in browser ([https://ip\)](https://ip) om de plug-in server management UI te openen. Login met vcp-admin gebruiker en uw huidige nieuwe wachtwoord.

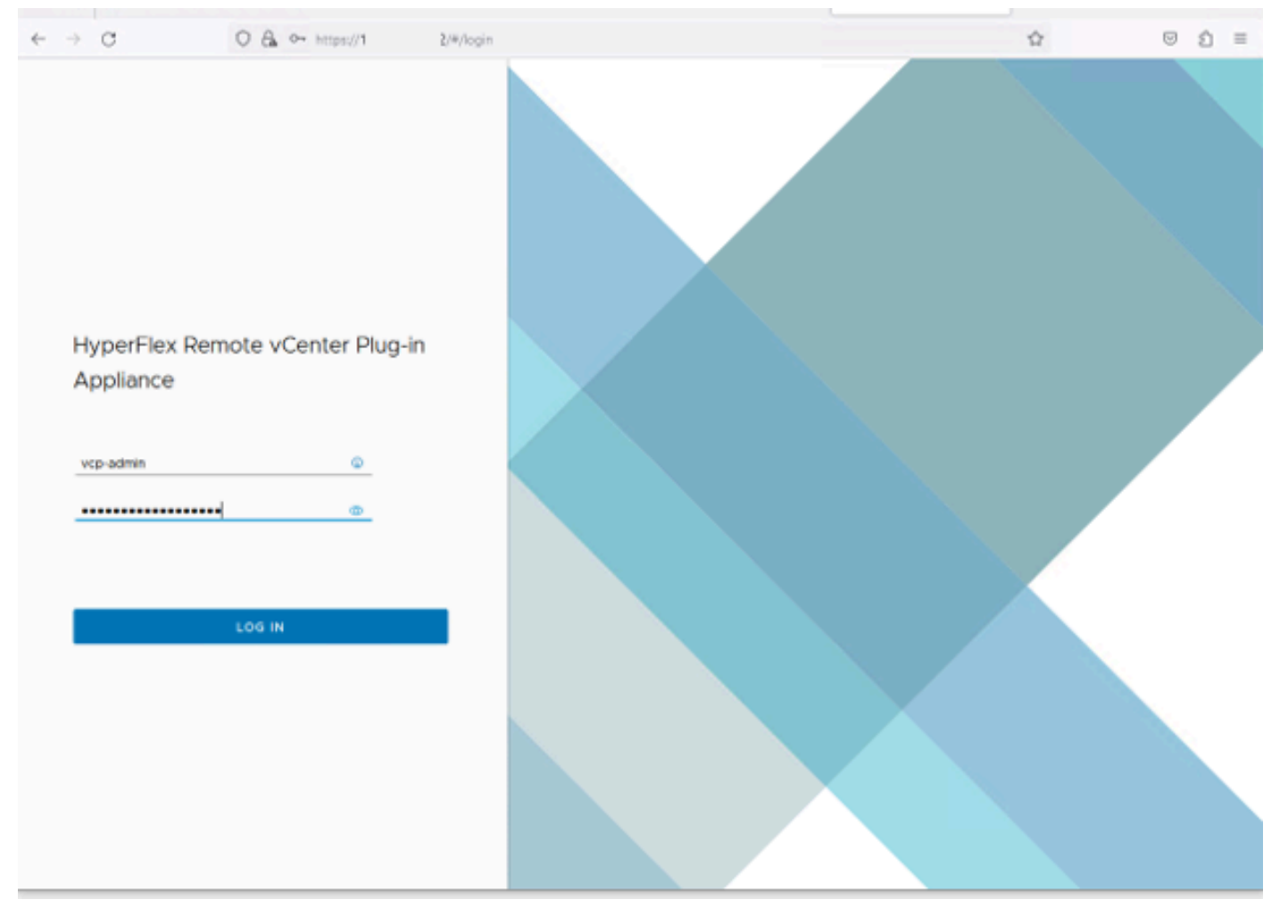

Aanmeldingsscherm voor HyperFlex Remote vCenter plug-in applicatie

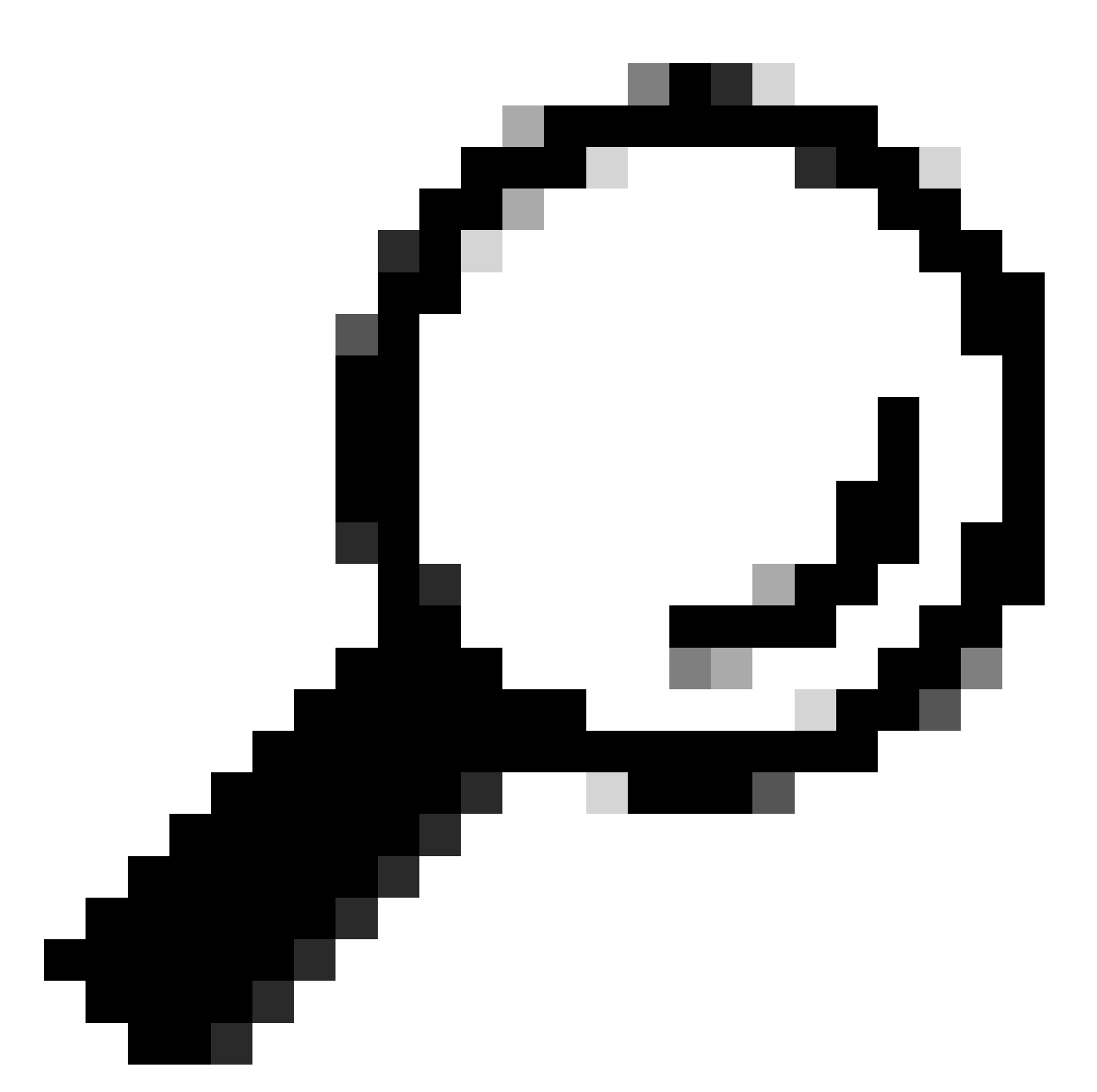

Tip: om de huidige Application-versie en ondersteunde vCenter-versies te verifiëren, klikt u rechtsboven in het scherm op het tandwiel.

Stap 2. Klik na het inloggen op de knop REGISTREREN op het hoofddashboard.

| - - -<br>$\leftarrow$ $\rightarrow$ C                  | O & https://10 | y#/hyperflex |         |                           | ŵ                 | ⋓<br>£)<br>$\equiv$ |  |  |
|--------------------------------------------------------|----------------|--------------|---------|---------------------------|-------------------|---------------------|--|--|
| @<br>dealth HyperFlex Remote vCenter Plug-in Appliance |                |              |         |                           |                   |                     |  |  |
| Registered vCenters                                    |                |              |         |                           |                   | <b>REGISTER</b>     |  |  |
| FODN/IP                                                | Port           | Usemame      | Version | Installed Plug-in Version | Connection Status |                     |  |  |
| <b>KON</b>                                             |                |              |         |                           |                   |                     |  |  |

Stap 3. Klik op de knop REGISTER om de vCenter-informatie toe te voegen waar u de externe plug-in wilt implementeren. Geef het IP-adres, de poort (standaard 443) en de vCentergebruikersnaam voldoende rechten om de implementatie uit te voeren. Klik op Volgende

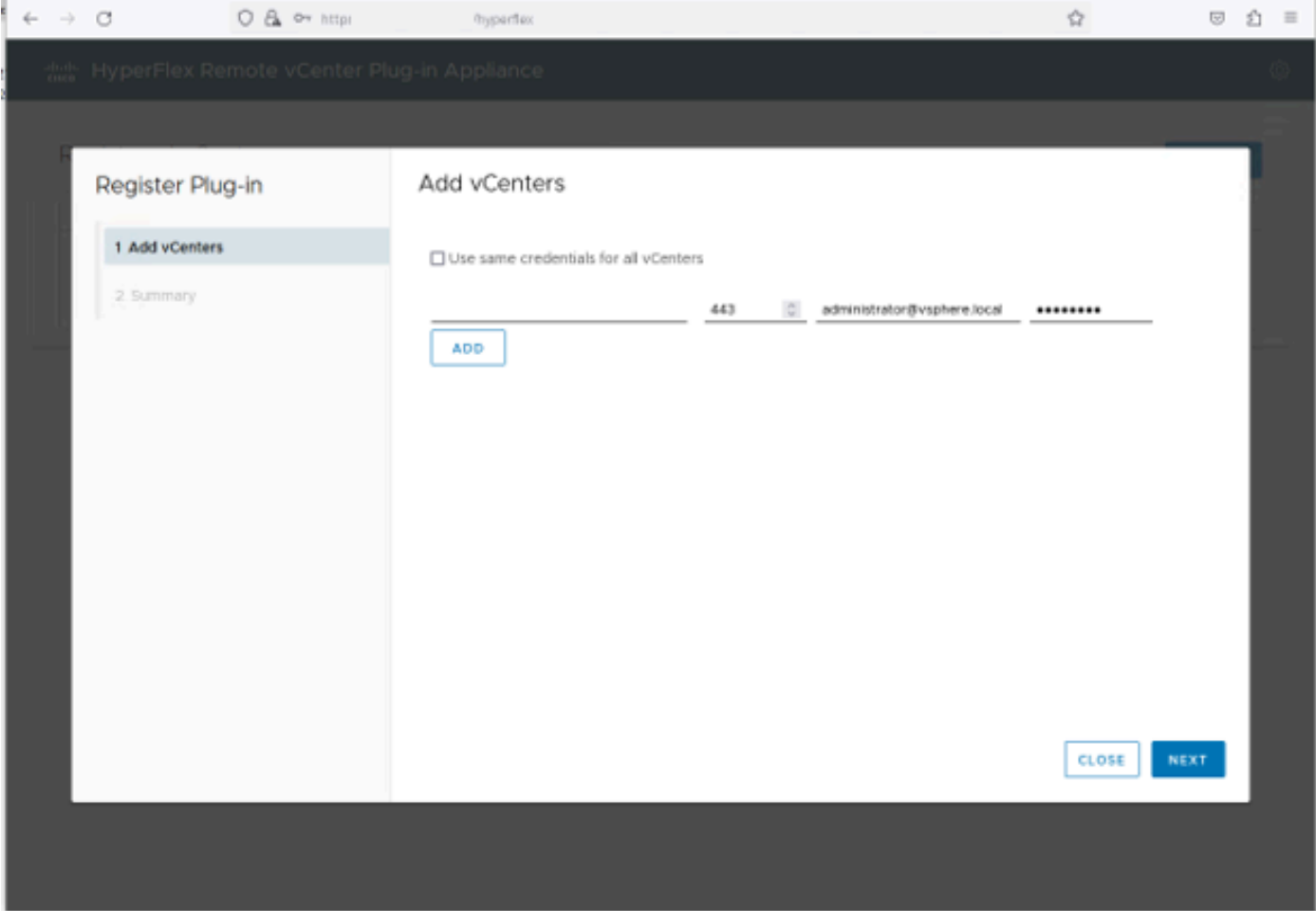

Voeg vCenters toe

Stap 4. Het systeem voert een connectiviteitstest uit en verschijnt online als het in staat is om het vCenter te bereiken met de verstrekte informatie. Om verder te gaan met de registratie, klikt u op de groene knop REGISTREREN

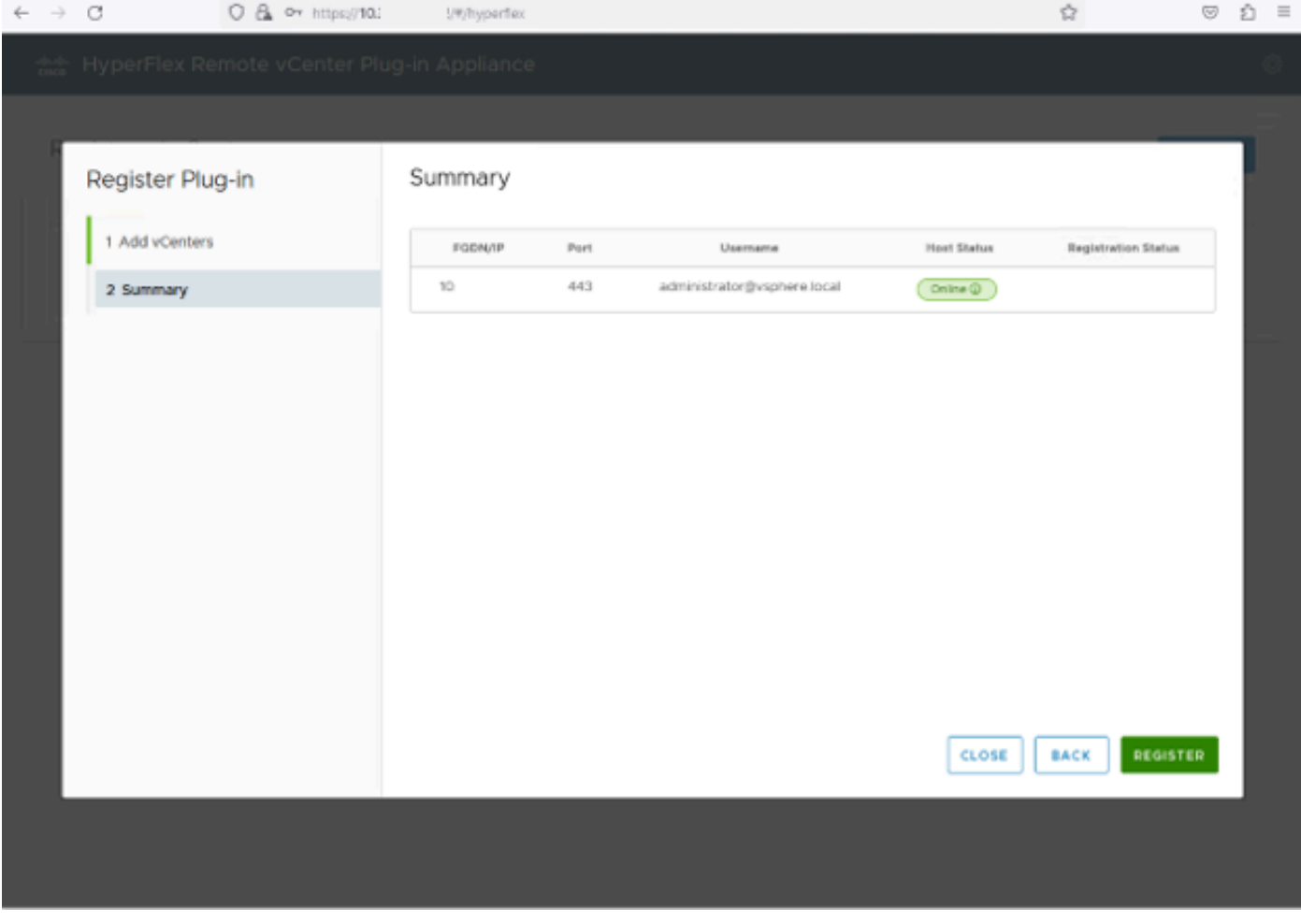

Stap 5. Bevestig dat het geconfigureerde vCenter in de lijst Geregistreerde vCenters staat.

Samenvatting van vCenter toevoegen

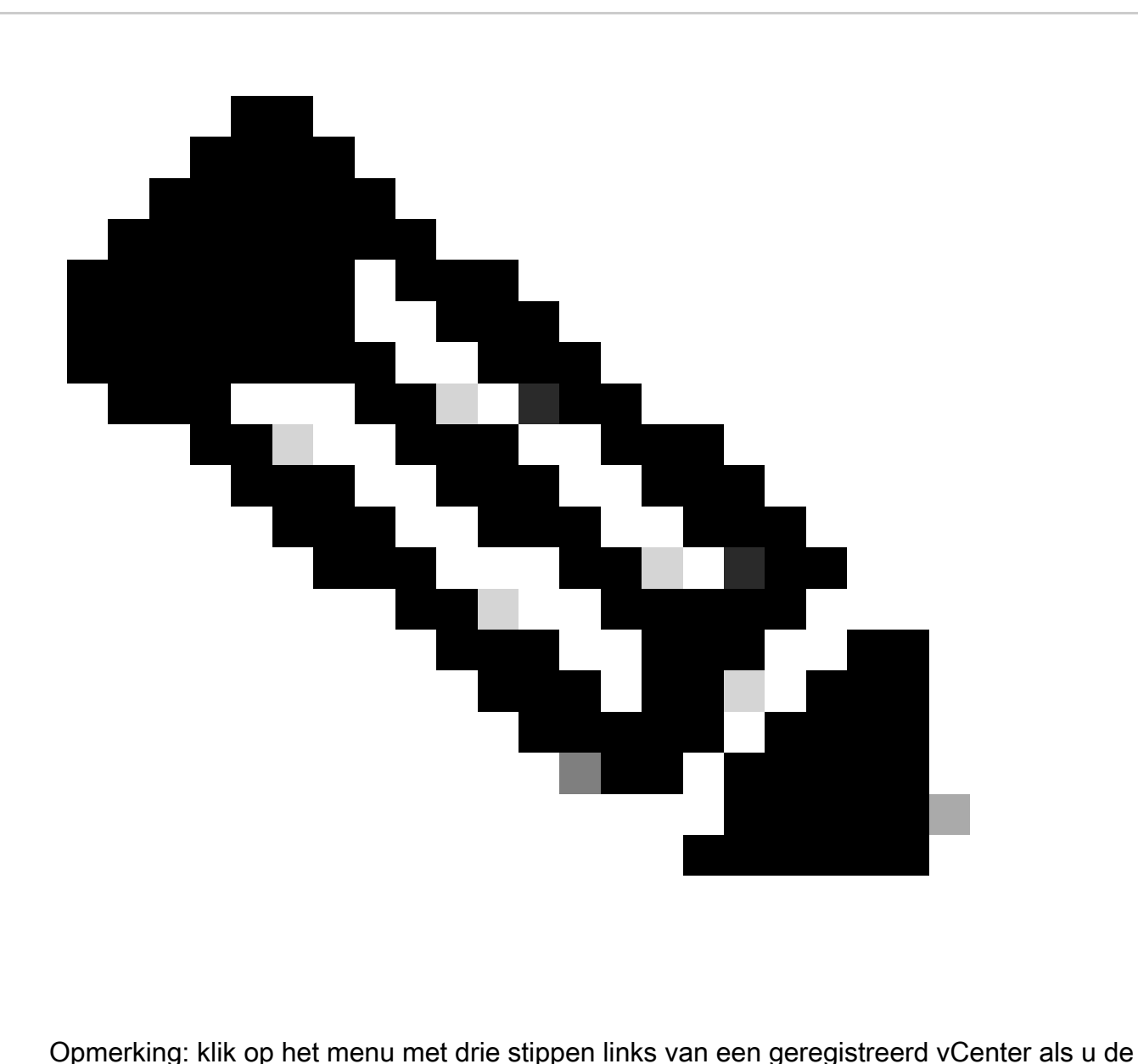

geïnstalleerde plug-in versie wilt bijwerken die op dat vCenter is geïnstalleerd of als u het vCenter niet wilt registreren.

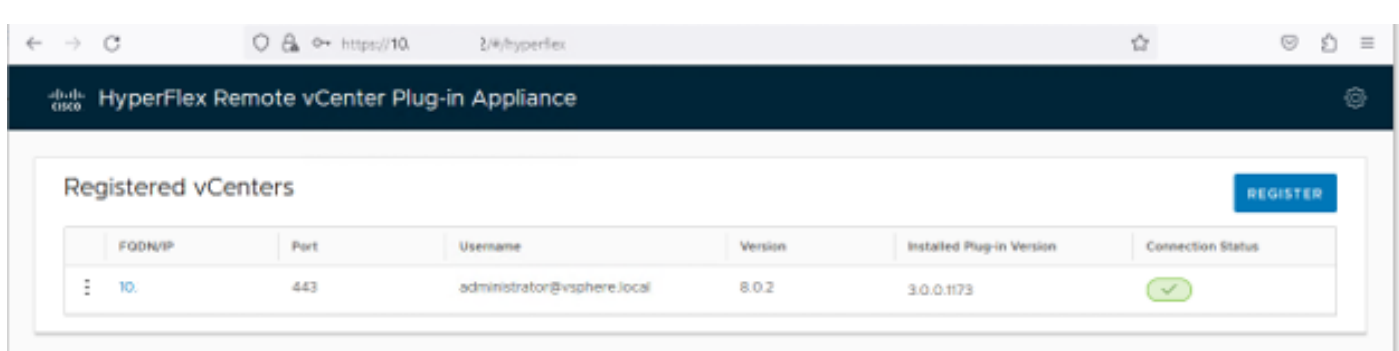

Geregistreerde vCenters

Stap 6. Controleer in vCenter of de plug-in met succes is geïmplementeerd. Twee taken zijn zichtbaar en gemarkeerd als voltooid. "Download plug-in" en "implementeren plug-in".

| 假 10                                                               | <b>ACTIONS</b>    |                                                                                                    |                                                   |                          |                                               |                                                                              |                                     |                           |                                    |                                   |
|--------------------------------------------------------------------|-------------------|----------------------------------------------------------------------------------------------------|---------------------------------------------------|--------------------------|-----------------------------------------------|------------------------------------------------------------------------------|-------------------------------------|---------------------------|------------------------------------|-----------------------------------|
| Summary<br>Monitor                                                 | Configure         | Permissions                                                                                           | <b>Hosts &amp; Clusters</b><br><b>Datacenters</b> | <b>VMs</b><br>Datastores | Networks                                      | <b>Linked vCenter Server Systems</b>                                         | <b>Updates</b><br><b>Extensions</b> |                           |                                    |                                   |
| <b>Issues and Alarms</b><br>$\checkmark$                           | Tasks             |                                                                                                    |                                                   |                          |                                               |                                                                              |                                     |                           |                                    | [7] OPEN IN NEV                   |
| All Issues                                                         | <b>EXPORT v</b>   | COPY TO CLIPBOARD                                                                                     | FILTER                                            |                          |                                               |                                                                              |                                     |                           |                                    |                                   |
| <b>Triggered Alarms</b><br><b>Tasks and Events</b><br>$\checkmark$ | 0                 | <b>Task Name</b><br>$\mathbf$                                                                         | Target<br>$\mathbf{v}$                            | Status<br>$\mathbf{v}$   | Details<br>v                                  | Initiator<br>$\mathbf{v}$                                                    | Queued For<br>$\tau$                | Start<br>$+ -$<br>Time    | Completion<br>$\mathbf{r}$<br>Time | Execution<br>$\mathbf{r}$<br>Time |
| <b>Tasks</b><br>Events                                             | ┚                 | Deploy plug-in                                                                                        | 假 10.                                             | Completed                | Cisco HyperFlex (com.cisc<br>o.hx:3.0.0.1173) | vsphere-webclient-db39a92<br>e-cfba-45de-be6f-167ce912<br>0881@vsphere.local | 122 ms                              | 01/27/2024.<br>2:30:23 AM | 01/27/2024.<br>2:30:23 AM          | 553 ms                            |
| Sessions<br>Security                                               | $\checkmark$<br>ш | Download plug-in                                                                                      | 假 10                                              | ◎ Completed              | Cisco HyperFlex (com.cisc<br>o.hx:3.0.0.1173) | vsphere-webclient-db39a92<br>e-cfba-45de-be6f-167ce912<br>0881@vsphere.local | 38 ms                               | 01/27/2024.<br>2:30:22 AM | 01/27/2024.<br>2:30:23 AM          | 474 ms                            |
| vCenter Server<br>$\checkmark$                                     |                   | <b>Task Name</b>                                                                                      | 图 Download plug-in                                |                          |                                               |                                                                              |                                     |                           |                                    |                                   |
| Interoperability<br>Cloud Native Storage V                         |                   | ◎ Completed<br><b>Status</b>                                                                          |                                                   |                          |                                               |                                                                              |                                     |                           |                                    |                                   |
|                                                                    |                   | & vsphere-webclient-db39a92e-cfba-45de-be6f-167ce9120881@vsphere.local<br>Initiator<br>假 10<br>Target |                                                   |                          |                                               |                                                                              |                                     |                           |                                    |                                   |
| <b>Container Volumes</b>                                           |                   | Server                                                                                                | 假 10                                              |                          |                                               |                                                                              |                                     |                           |                                    |                                   |
| Skyline Health                                                     |                   | <b>Details</b>                                                                                        |                                                   |                          |                                               |                                                                              |                                     |                           |                                    |                                   |
|                                                                    |                   | Cisco HyperFlex (com.cisco.hx:3.0.0.1173)                                                             |                                                   |                          |                                               |                                                                              |                                     |                           |                                    |                                   |
|                                                                    | Related events:   |                                                                                                    |                                                   |                          |                                               |                                                                              |                                     |                           |                                    |                                   |
|                                                                    |                   | Date Time                                                                                             | Description                                       |                          |                                               |                                                                              |                                     |                           |                                    |                                   |
|                                                                    |                   | 01/27/2024, 2:30:22 AM                                                                                |                                                   | Task: Download plug-in   |                                               |                                                                              |                                     |                           |                                    |                                   |

Verifieer implementatietaken in vCenter

Stap 7. Controleer of de plug-in is geregistreerd onder het tabblad Clientplug-ins voor vCenterbeheer. Zoals u kunt zien, is het type van plug-in Remote en het wordt met succes geïmplementeerd.

| O & http:                                           | ui/app/admin/plugins/list |                                                                                                    |            |                                                                                                    |                      | ☆                               |
|-----------------------------------------------------|---------------------------|----------------------------------------------------------------------------------------------------|------------|----------------------------------------------------------------------------------------------------|----------------------|---------------------------------|
|                                                     |                           |                                                                                                    |            |                                                                                                    |                      |                                 |
|                                                     |                           |                                                                                                    |            |                                                                                                    |                      | C   & Administrator@VSPHERE.LOC |
| $\left\langle \right\rangle$                        |                           |                                                                                                    |            |                                                                                                    |                      |                                 |
| $\checkmark$<br><b>Client Plugins</b><br><b>ADD</b> |                           |                                                                                                    |            |                                                                                                    |                      |                                 |
| $\checkmark$<br>Name                                |                           | Type                                                                                                    | Status     | <b>VMware Certified</b>                                                                                                    |                      | Vendor                          |
|                                                     |                           | Remote                                                                                                    | ◎ Deployed | Yes                                                                                                    |                      | Cisco Systems, Inc.             |
|                                                     |                           | Remote                                                                                                    | ◎ Deployed | Yes                                                                                                    |                      | VMware, Inc.                    |
|                                                     |                           | Remote                                                                                                    | ○ Deployed | Yes                                                                                                    |                      | VMware, Inc.                    |
| $\checkmark$                                        |                           | Local                                                                                                    | ◎ Deployed | Yes                                                                                                    |                      | VMware, Inc.                    |
| $\checkmark$<br>$\checkmark$<br>$\checkmark$        |                           |                                                                                                    |            |                                                                                                    |                      |                                 |
| $\checkmark$                                        |                           | Q Search in all environments<br>Cisco HyperFlex<br>S"> VMware vCenter Server Lifecycle Manager<br>5"> VMware vSphere Lifecycle Manager Client<br>S") VMware vSphere Lifecycle Manager |            | There are expired or expiring licenses in your inventory.<br>(i) Local plugins are deprecated in vSphere. To learn more about the new remote plugin architecture, please read the dedicated KB article. | MANAGE YOUR LICENSES |                                 |

Controleer of de plug-in is geïnstalleerd

Stap 8. Als u de opties voor de Cisco HyperFlex HTML5-plug-in in de vSphere UI wilt bekijken, meldt u zich opnieuw aan en meldt u zich opnieuw aan bij vCenter. Als u opnieuw inlogt, klikt u met de rechtermuisknop op uw Hyperflex-cluster om onderaan de Cisco Hyperflex-plug-in te vinden

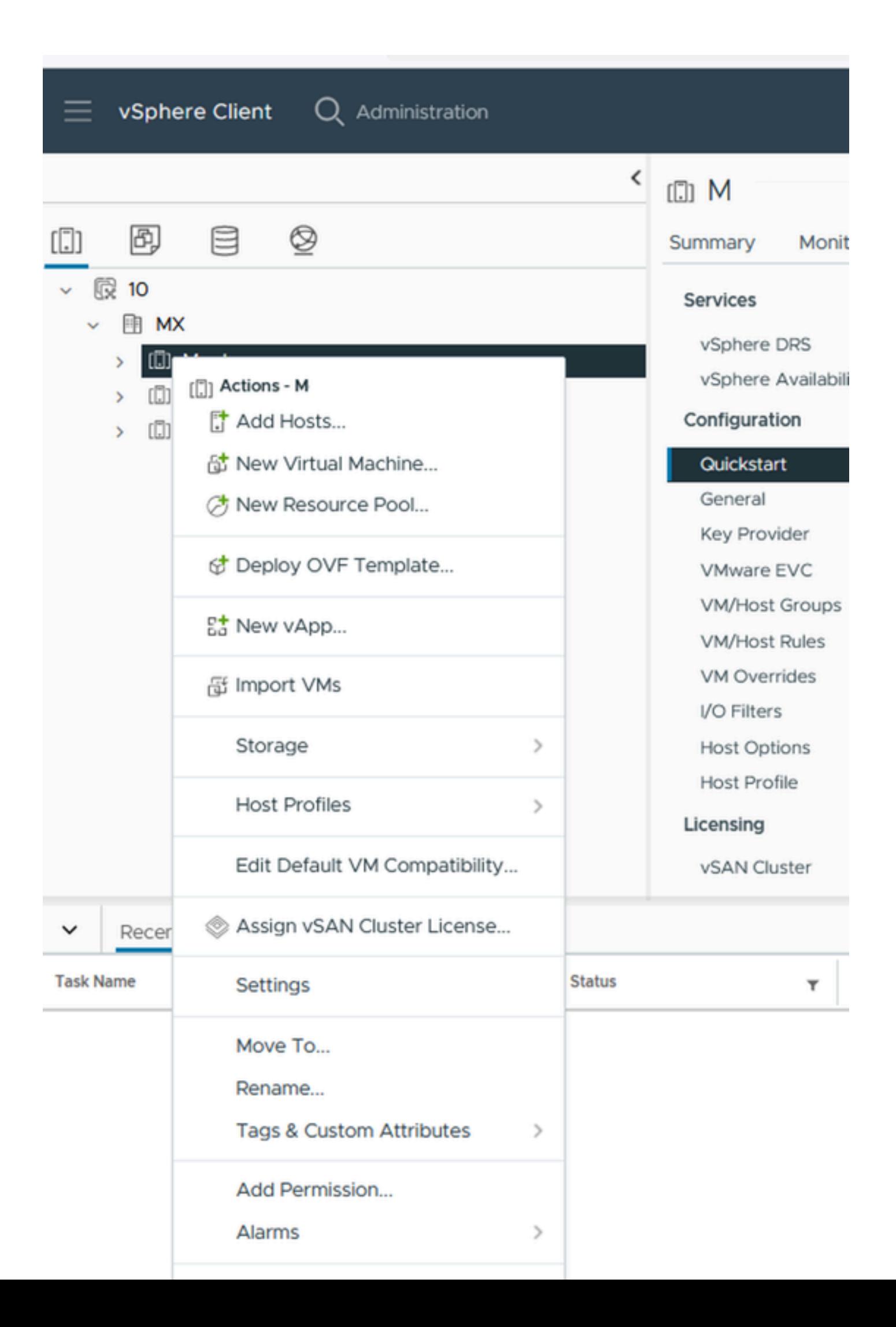

: de configuratie en functie functionaliteit voor de Remote en Local plug-in zijn identiek. Raadpleeg voor meer informatie over alle functies de Cisco HyperFlex HTML5 plug-in voor VMware vCenter-sectie die beschikbaar is in de Cisco HyperFlex Data Platform Management Guide, release 5.5, link die beschikbaar is in het gedeelte Verwante informatie.

### Probleemoplossing

Niet-ondersteunde hardwaregroep

Als u probeert te installeren op een lagere versie, zoals ESXi 6.5, in de laatste stap van de implementatie krijgt u deze fout:

Lijn 26: Niet-ondersteunde hardwarefamilie 'vmx-15'

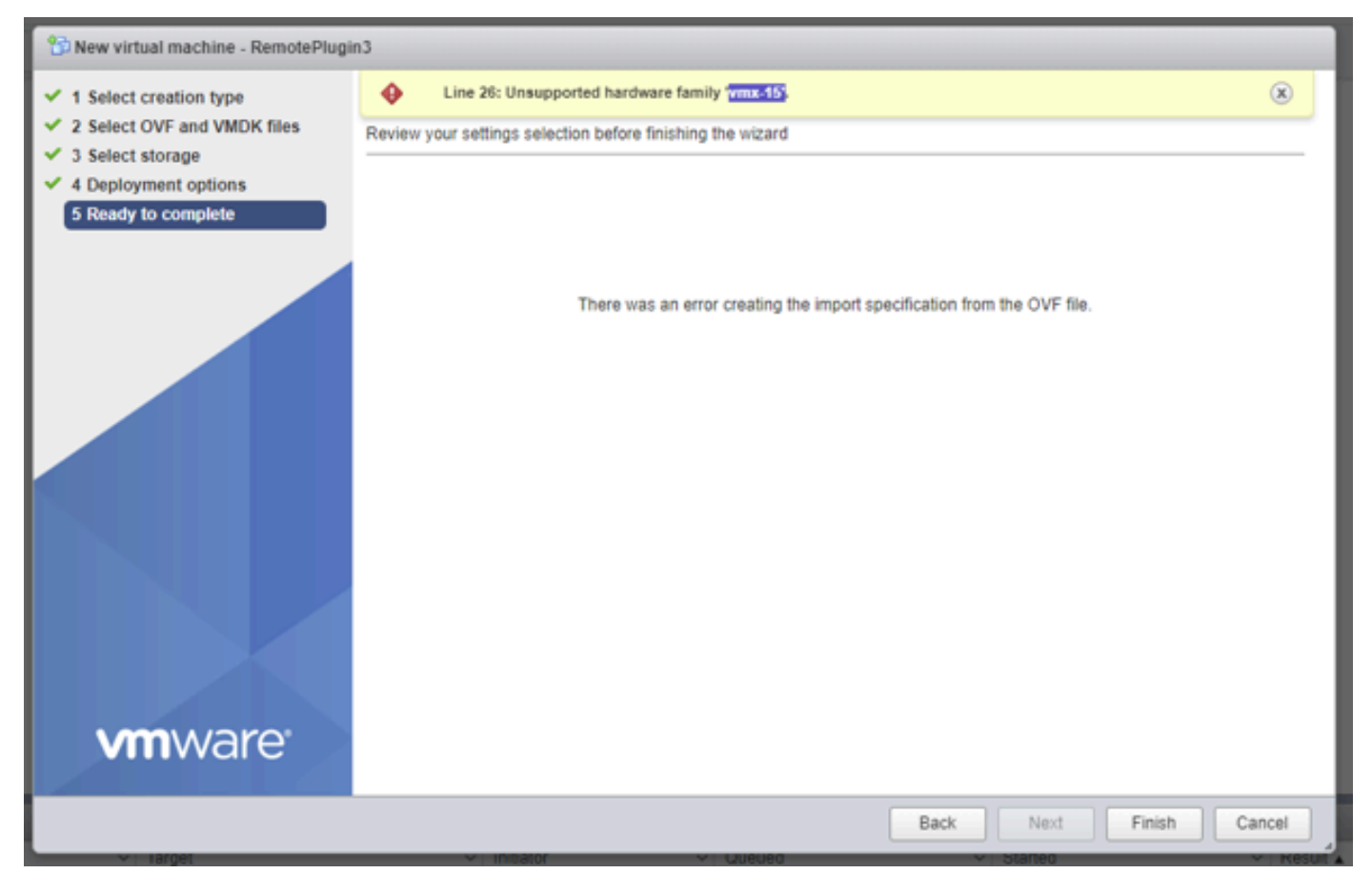

Niet-ondersteunde hardwarefout

Dit is te wijten aan de virtuele hardwareversie die door de VM wordt gebruikt, is het noodzakelijk om op ESXi 6.7 U2 of hoger te implementeren.

Het is belangrijk om op te merken dat een hardwareversie 15 VM niet naar een host kan worden verplaatst op een eerdere versie van ESXi, inclusief ESXi 6.7u1, ESXi 6.7, ESXi 6.0 etc., omdat deze eerdere ESXi versies niet compatibel zijn met de nieuwe hardwareversie. Evenzo kan vCenter 6.7 of vCenter 6.7u1 worden gebruikt voor het beheer van ESXi 6.7u2-hosts zolang de

hardwareversie 15 VM's niet in gebruik zijn. Voor klanten die hardwareversie 15 VM's willen maken, uitvoeren en beheren, moeten zowel de ESXi-hosts in het cluster als vCenter worden geüpgraded naar ten minste 6,7u2.

Raadpleeg voor meer informatie het artikel over VMware: Virtual machine hardware versies ([KB](https://kb.vmware.com/s/article/1003746) [1003746\)](https://kb.vmware.com/s/article/1003746)

#### Een vereist schijfbeeld ontbrak

Als u probeert om het gebruik van het OVA-bestand direct naar een host met ESXi 6.7 U2 of hoger te implementeren, krijgt u in de laatste stap voor het starten van de implementatie deze waarschuwing 'Een vereiste schijf-afbeelding ontbrak'.

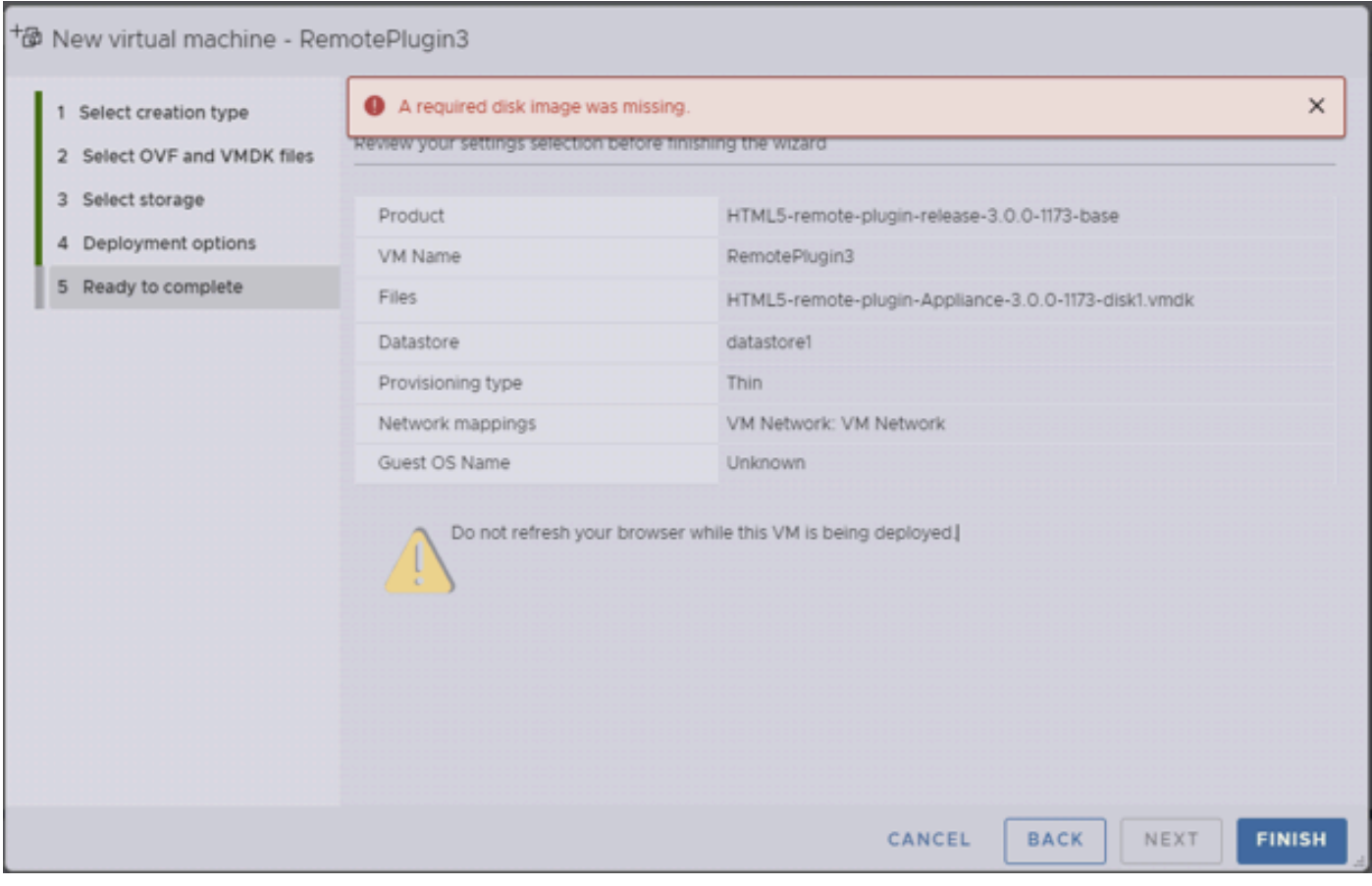

Een vereiste diskafbeelding ontbrak.

Om deze waarschuwing te verzachten is het noodzakelijk om het OVA-bestand 'HTML5-Remoteplugin-applicatie-3.0.0-1173.ova' te ontziften, voor dit kunt u de decompressor van uw keuze, zoals 7zip gebruiken.

In de map unzipped vindt u de lijst met bestanden:

- HTML5-Remote-plugin-applicatie-3.0.0-173.cert
- HTML5-Remote-plugin-applicatie-3.0.0-173.mf
- HTML5-Remote-plugin-applicatie-3.0.0-173.ovf
- HTML5-afstandsbediening-plugin-applicatie-3.0.0-173-disk1.vmdk
- HTML5-afstandsbediening-plugin-applicatie-3.0.0-173-file1.nvram

De vereiste bestanden voor de implementatie zijn:

- HTML5-Remote-plugin-applicatie-3.0.0-173.ovf
- HTML5-afstandsbediening-plugin-applicatie-3.0.0-173-disk1.vmdk
- HTML5-afstandsbediening-plugin-applicatie-3.0.0-173-file1.nvram

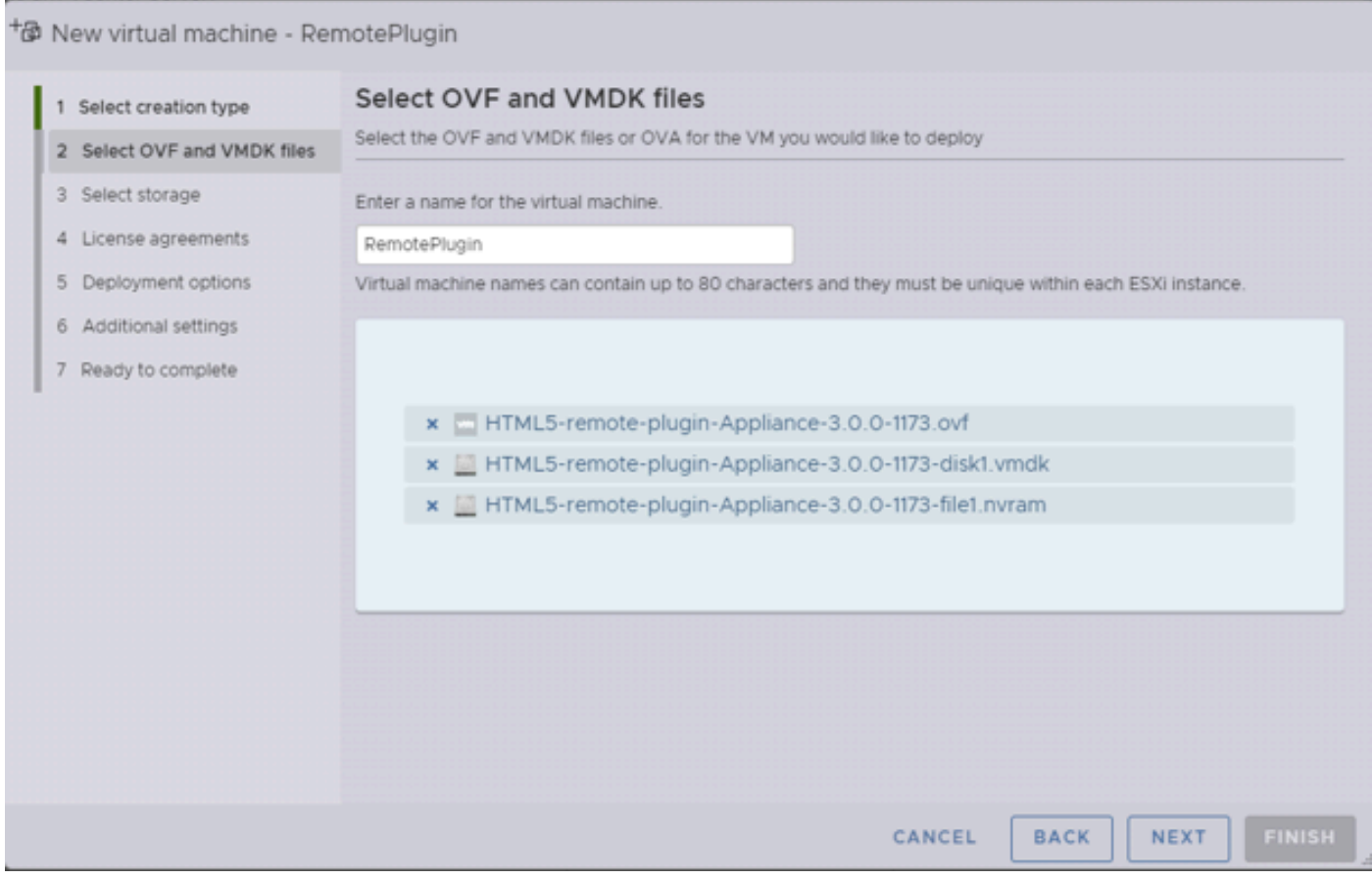

Vereiste bestanden opgeven

Zodra u de drie bestanden hebt opgegeven, is de waarschuwing verdwenen

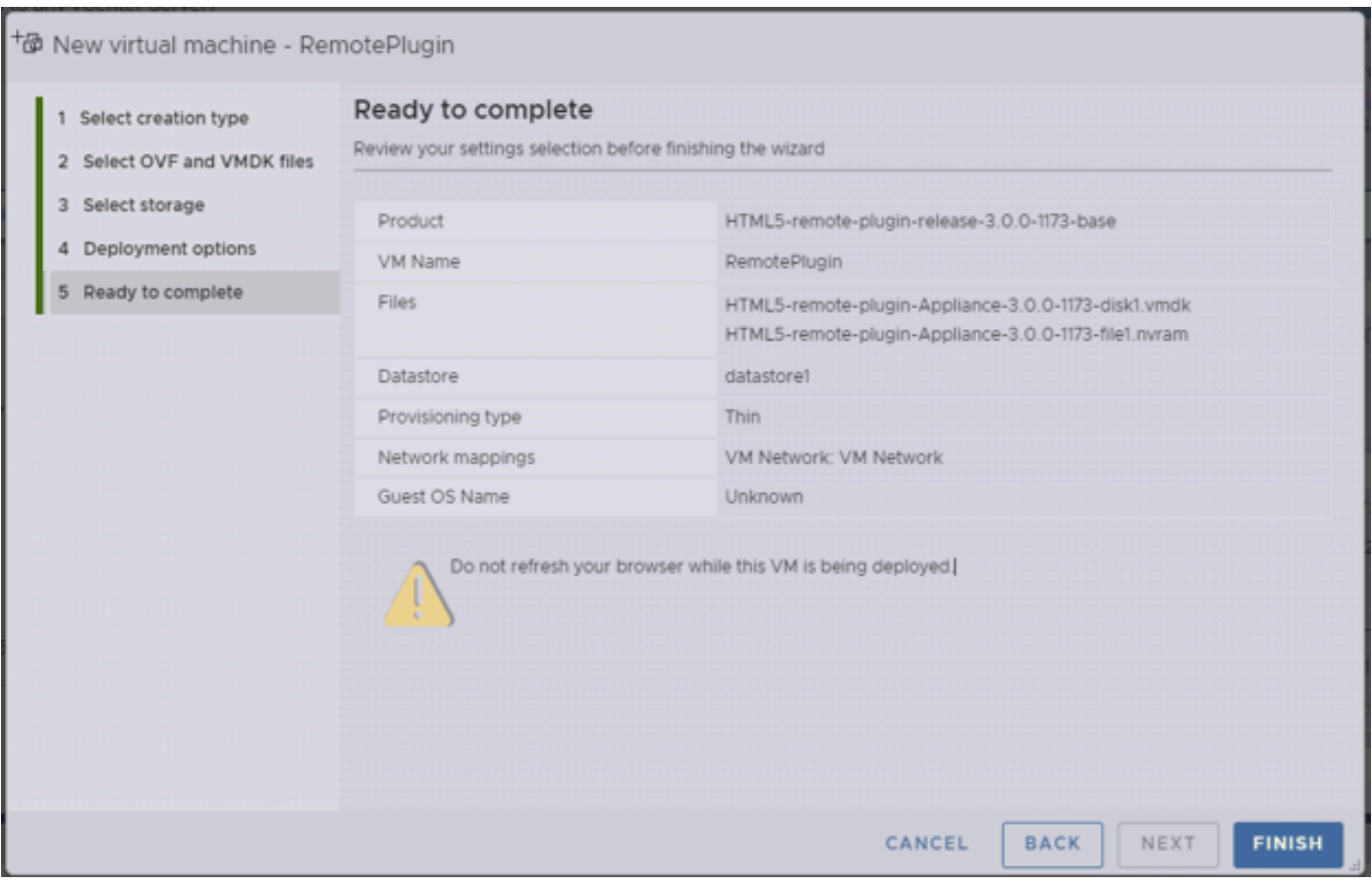

Klaar om te voltooien

#### vCenter-integratie

Stap 1. Controleer of communicatie naar TCP-poort 443 van FQDN (hiervoor is nodig dat DNS op het apparaat is geconfigureerd) of vCenter IP-adres is toegestaan, in geval van communicatiestoringen kan dit in de kolom Host Status worden weergegeven.

Stap 2. Controleer of de vCenter-versie 7.0 of hoger is. Als u probeert zich te registreren met een niet-compatibele versie, verschijnt er een bericht 'Mislukt' in de registratiestatus. Door de muis voor een korte tijd over het rode vak te plaatsen, wordt een beschrijving van de foutmelding weergegeven. In dit beeld ziet u een voorbeeld van een foutmelding bij het integreren van de VM Remote-plug-in met Vcenter vanwege een incompatibele versie

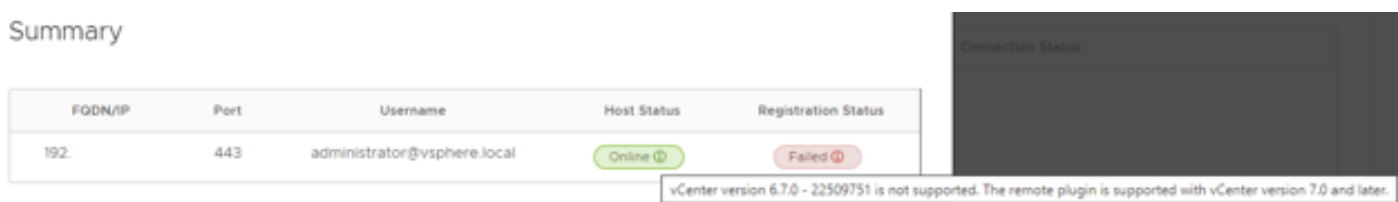

Incompatibele vCenter-versie

# Aanvullende assistentie

Als u extra ondersteuning nodig hebt voor de implementatie of integratie, moet u contact opnemen met Cisco TAC en de benodigde logbestanden toevoegen.

### Generatie van ondersteuningsbundels

Het genereren van ondersteuningsbundels is alleen beschikbaar als u ten minste één vCenter hebt geregistreerd in de Cisco HyperFlex Remote Plugin Virtual-applicatie.

Op dit moment is de ondersteunende bundelgeneratie via opdrachtregel. U dient in te loggen op de console van het apparaat (of SSH te gebruiken) en de hx-plugin-support bundel van de opdracht uit te voeren, de ondersteuningsbundel wordt standaard opgeslagen in de map /var/log/plugin\_support/.

De gebruiker kan het vCenter FQDN- of IP-adres opgeven om verder te gaan met het genereren van de ondersteuningsbundel.

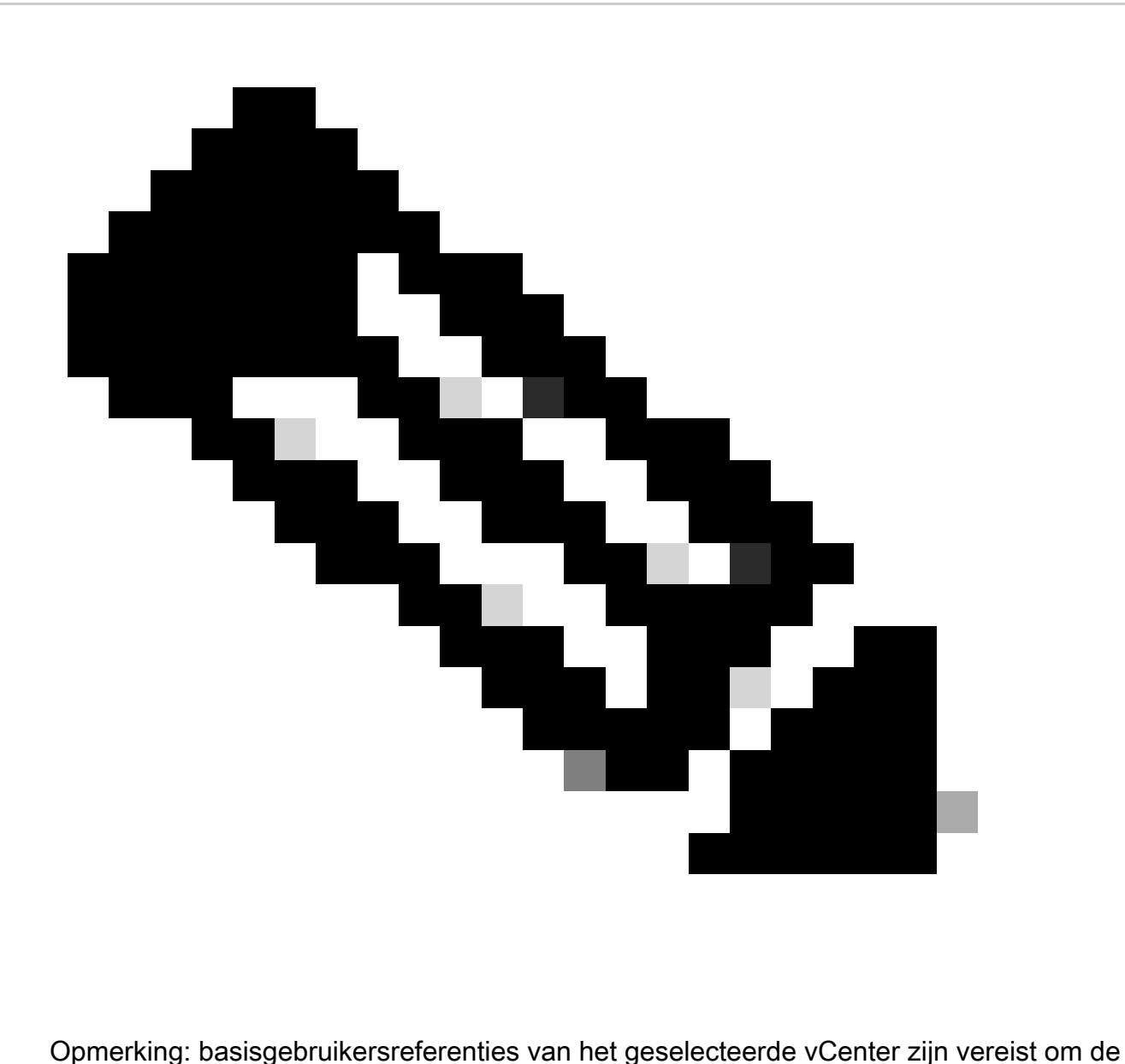

ondersteuningsbundel te genereren.

Stap 1. SSH in het HyperFlex Remote Plugin Virtual-apparaat, login en voer de opdracht hx-

plugin-support bundel uit, dit genereert een tar-bestand met vCenter-logbestanden en HyperFlex Remote Plugin-applicatie logboeken

```
B vcp-admin@hx-vcp-appliance: ~
                                                                               \Box\timeslogin as: vcp-admin
  vcp-admin@10
                         's password:
Last login: Sat Jan 27 08:22:43 2024
To download vCenter support bundle root credentials are required. You can skip t
he support bundle generation and continue with appliance logs.
Do you wish to continue? (Y/N) : Y
Enter vCenter hostname/ip to download Support bundle:10
Enter vCenter password for root user:
Support Bundle Script Execution Started - Thu 01 Feb 2024 07:51:44 PM UTC
Trying To Connect to vCenter using root credentials...
Connected to 10.
Downloading vCenter Logs...
ssh runs in FIPS mode
FIPS mode initialized
WMware vCenter Server 8.0.2.00100
Type: vCenter Server with an embedded Platform Services Controller
Copying generated bundle from vCenter path
Reset bash shell for vCenter
Do you want to specify the target directory for creating support bundle? (y/n):n
Creating support bundle: hx-plugin-support-bundle.zip
tar: Removing leading '/' from member names
27.7MiB 0:00:01 [18.2MiB/s] [ <=>
hx plug-in support bundle has been generated successfully at /var/log/plugin_sup
port/hx-plugin-support-bundle-
                                       -01-02-2024-19.52.15.tar.gz
vcp-admin@hx-vcp-appliance:~$
```
Generatie van ondersteuningsbundel

Stap 2. Een SCP-verbinding maken met de VM Remote Plugin, hiervoor kunt u software als WinSCP gebruiken

- File Protocol: SCP
- Hostnaam: [[ip.address.remoteplugindevice]
- Poortnummer: 22
- Gebruikersnaam: vcp-admin
- Wachtwoord: [uw-geconfigureerd-wachtwoord]

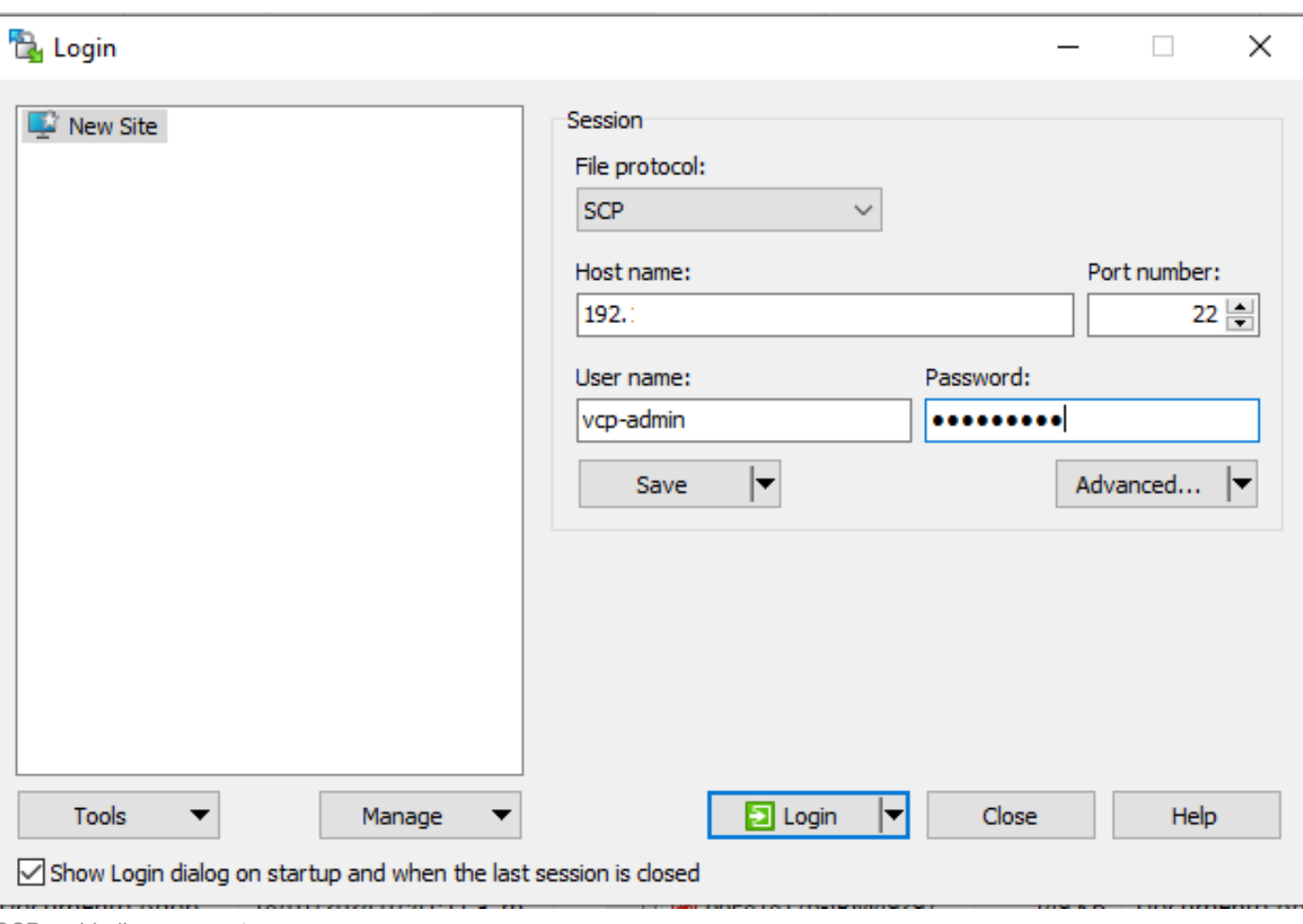

SCP-verbindingsparameters

Stap 3. Navigeer naar de directory /var/log/plugin\_support/ en download het bestand met de ondersteuningsbundel.

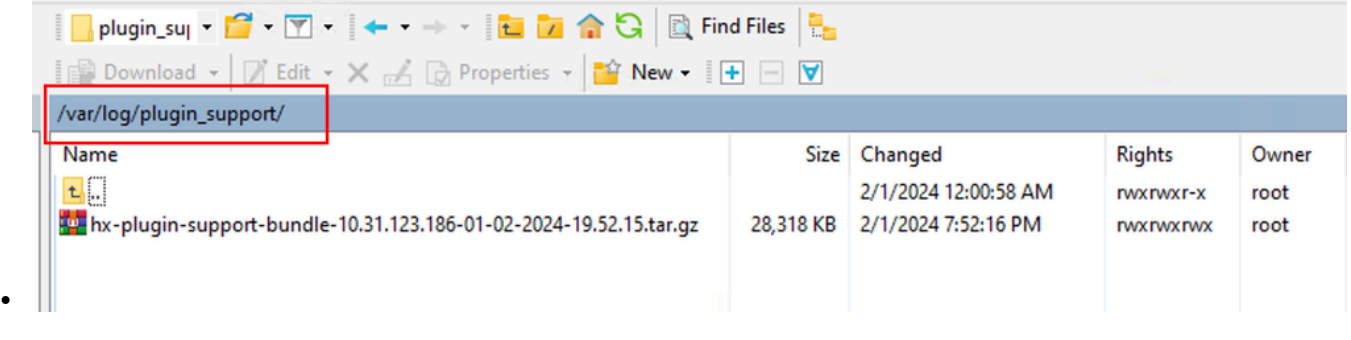

Ondersteuningsbundellocatie

Logbestanden handmatig verzamelen vanuit de Cisco HyperFlex Remote Pluginapplicatie

Als u geen vCenter in het apparaat kunt registreren, kunt u geen ondersteuningsbundel genereren. Er is een handmatige verzameling van de logbestanden nodig.

Stap 1. Een SCP-verbinding maken met de VM Remote Plugin, hiervoor kunt u software als WinSCP gebruiken

• File Protocol: SCP

- Hostnaam: [ip.address.remoteplugindevice]
- Poortnummer: 22
- Gebruikersnaam: vcp-admin
- Wachtwoord: [uw-geconfigureerd-wachtwoord]

Stap 2. Zodra u inlogt vindt u zichzelf automatisch in het pad /home/vcp-admin, gaat u naar de root directory en vervolgens naar de aangegeven paden om deze logbestanden te verzamelen:

- /var/log/auth.log
- /var/log/audit/audit.log
- /var/log/cisco/hx-plugin.log
- /var/log/cisco/hx-plugin-install.log
- /var/log/cisco/plugin-config.log
- /var/log/cisco/plugin-server.log

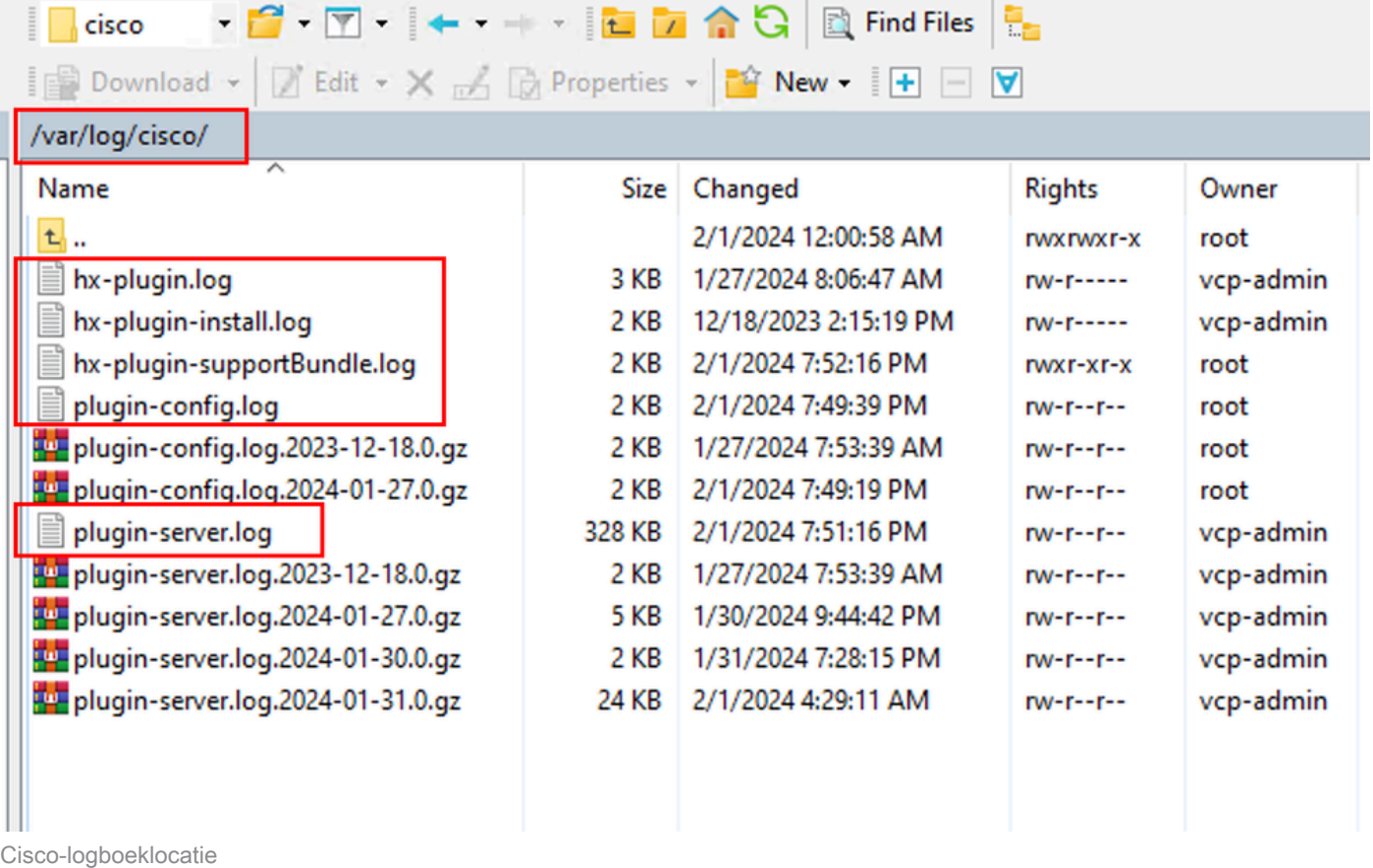

Stap 3. Upload de logbestanden naar uw huidige serviceaanvraag. De stappen voor het uploaden van de bestanden naar de case zijn te vinden in de link "Uploads van klantbestanden naar Cisco Technical Assistance Center" die beschikbaar is in het gedeelte Verwante informatie.

### Gerelateerde informatie

[Uploaden van klantbestanden naar Cisco Technical Assistance Center](https://www.cisco.com/c/en/us/support/web/tac/tac-customer-file-uploads.html#casefileuploader)

[Support Case Manager](https://mycase.cloudapps.cisco.com/case)

[Cisco HyperFlex Data Platform - beheershandleiding, release 5.5](https://www.cisco.com/c/en/us/td/docs/hyperconverged_systems/HyperFlex_HX_DataPlatformSoftware/AdminGuide/5-5/b-hxdp-admin-guide-5-5/m-hx-plugin-map.html#Cisco_Concept.dita_0184dd73-94de-4d74-ab61-b9d38f0601c5)

#### Over deze vertaling

Cisco heeft dit document vertaald via een combinatie van machine- en menselijke technologie om onze gebruikers wereldwijd ondersteuningscontent te bieden in hun eigen taal. Houd er rekening mee dat zelfs de beste machinevertaling niet net zo nauwkeurig is als die van een professionele vertaler. Cisco Systems, Inc. is niet aansprakelijk voor de nauwkeurigheid van deze vertalingen en raadt aan altijd het oorspronkelijke Engelstalige document (link) te raadplegen.